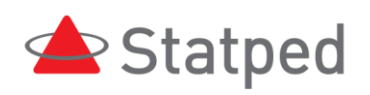

# Mac med VoiceOver 2020

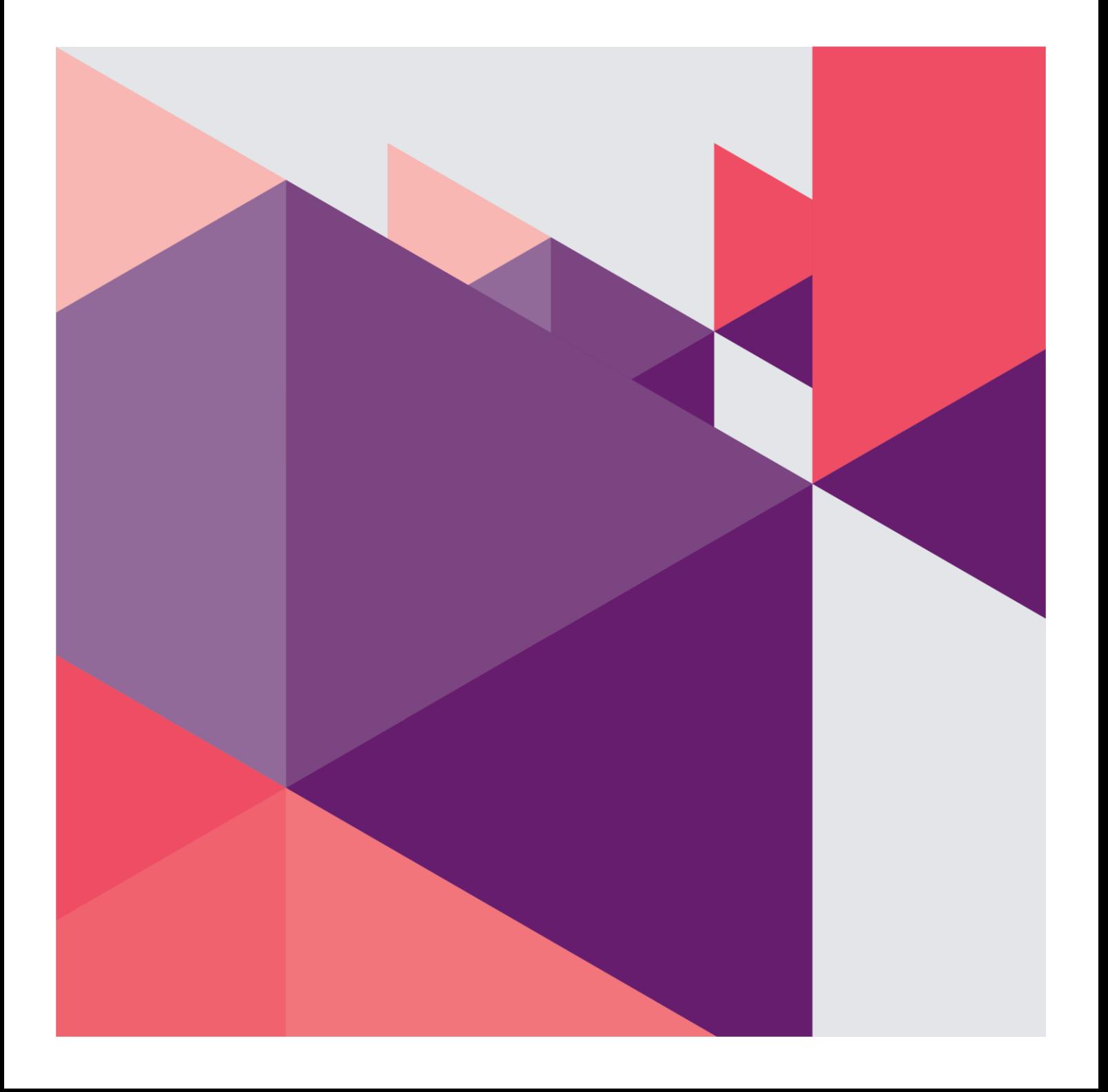

Mac med VoiceOver

© Statped

Utgave 2020

www.statped.no

facebook.com/statped

twitter.com/statped

### Innhald

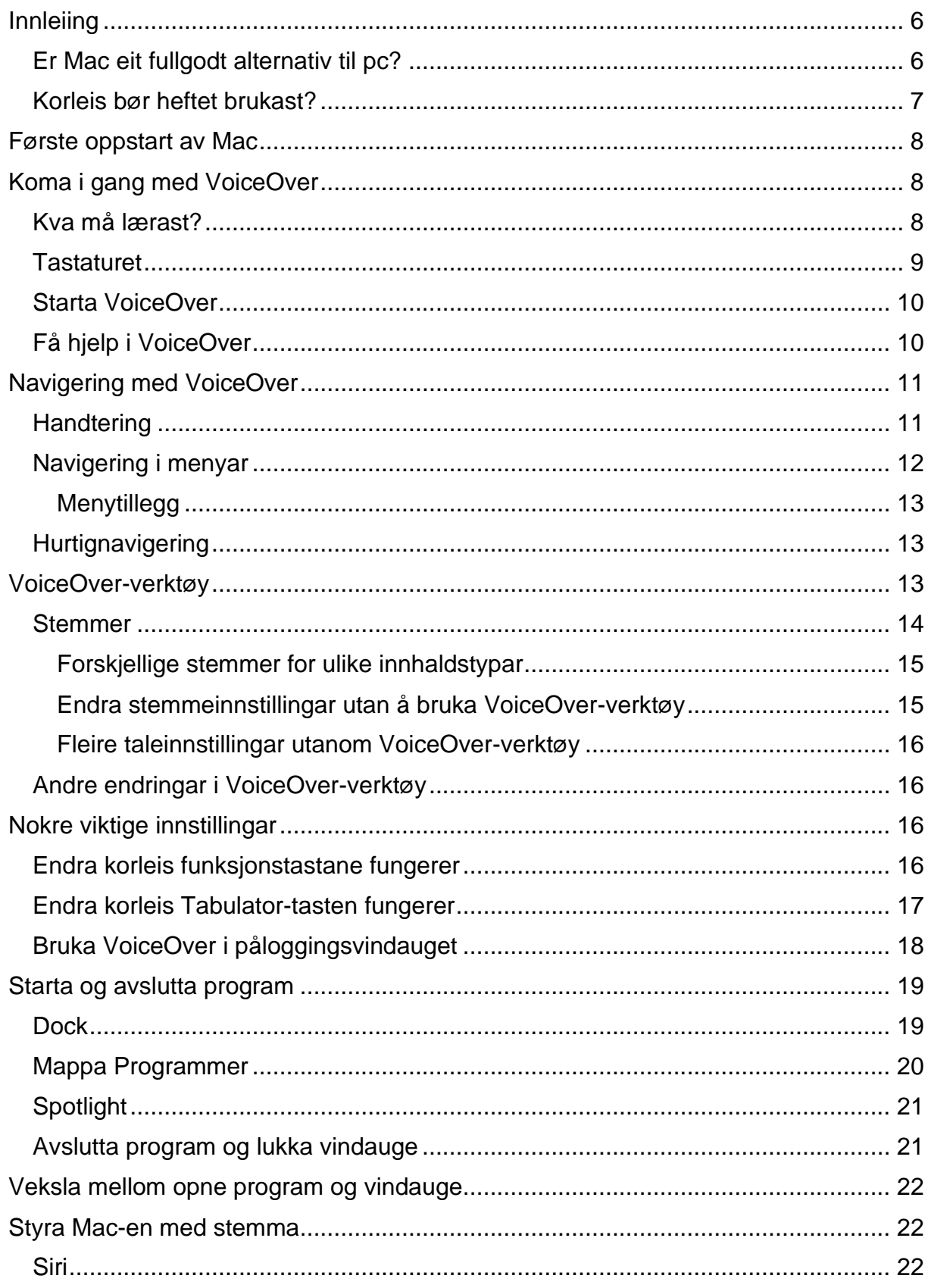

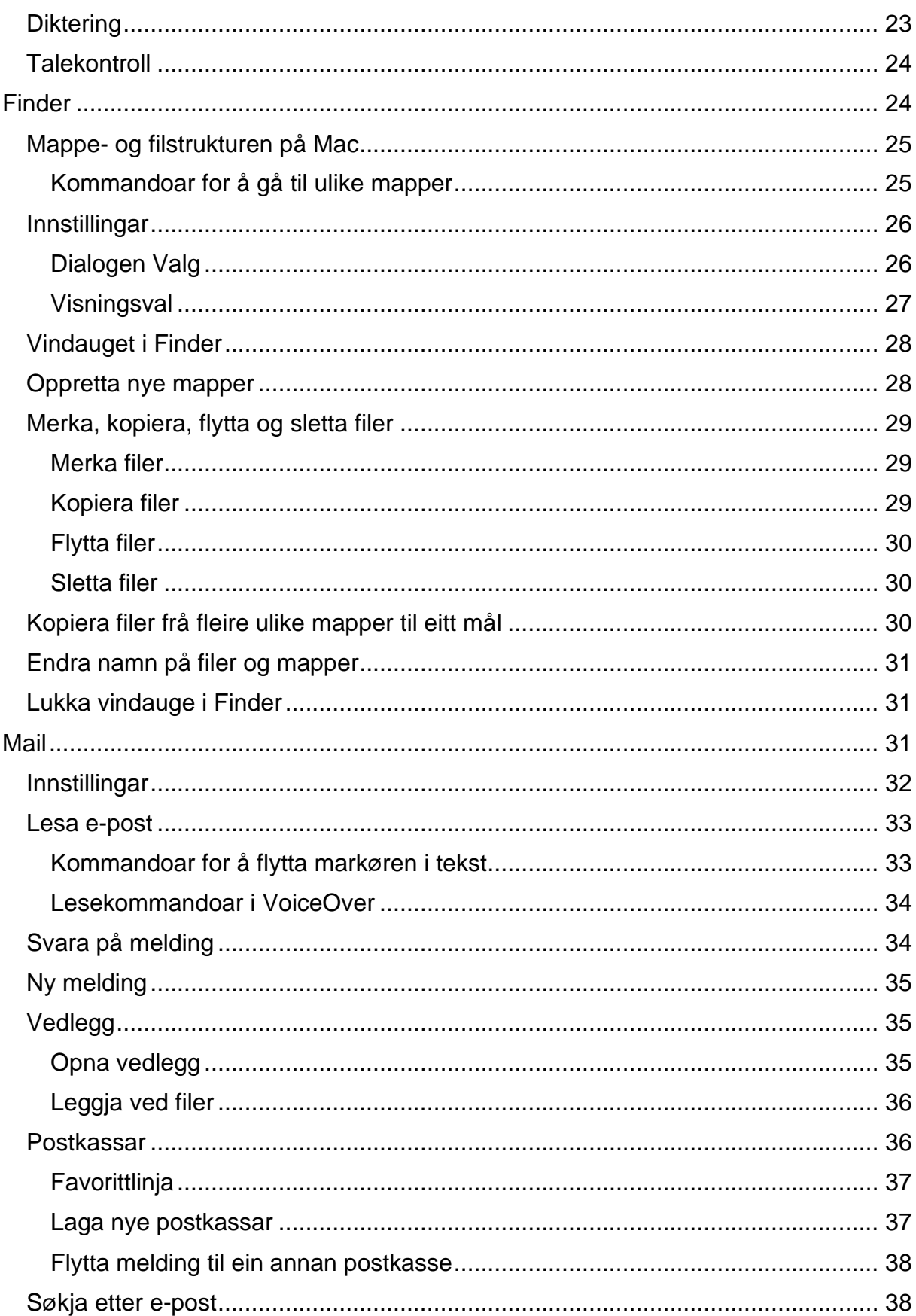

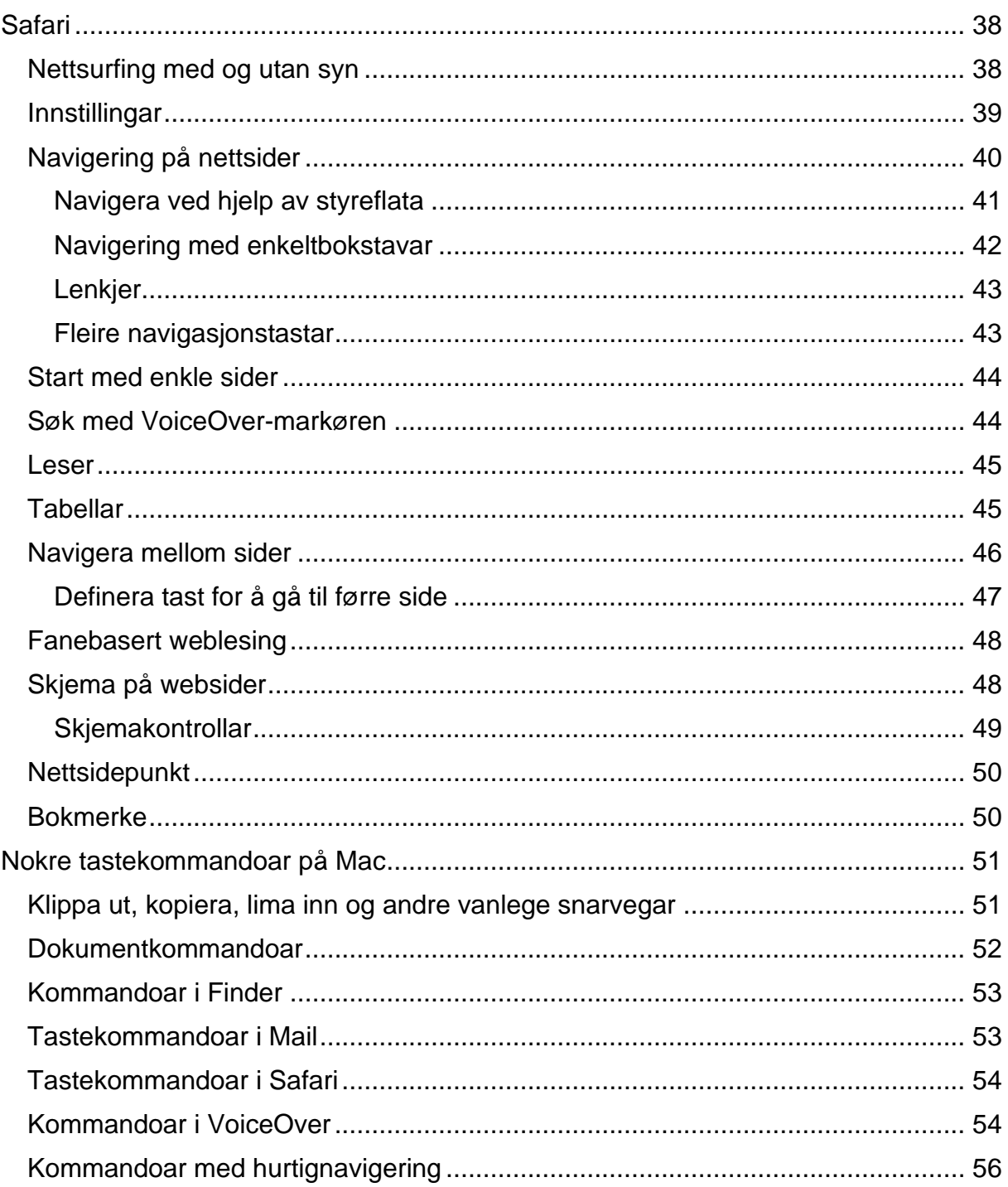

# <span id="page-5-0"></span>**Innleiing**

I mange år var Apple sine maskiner utilgjengelege for personar som er avhengige av skjermlesar. Men frå og med operativsystemet OS X Tiger har dette endra seg. I alle Mac-ar er det no innebygd ein skjermlesar som heiter VoiceOver og eit forstørringsprogram som heiter Zoom. Ganske mange blinde og svaksynte har i dei seinare åra gått over frå å bruka pc med Microsoft Windows til å bruka Mac. Det kan vera fleire grunnar til dette:

- Mange har skaffa seg iPhone eller iPad, og dei er vane med å bruka VoiceOver på desse einingane.
- Mac fungerer godt saman med iPhone og iPad.
- Når ein brukar Mac, er det ikkje nødvendig å søkja NAV om skjermlesar eller oppgradering av skjermlesaren kvar gong det kjem nye versjonar.
- Det er ikkje nødvendig med hjelp frå ein sjåande for å setja opp Mac-en første gongen eller for å installera nytt operativsystem.
- Du kan i stor grad styra Mac-en med stemma i staden for tastatur.
- Mac er rekna for å vera stabile og gode maskiner.

Sjølv om mykje er likt på iPhone/iPad og Mac, er det òg mykje som er ulikt. Statped gav difor ut heftet Mac med VoiceOver i 2017. Heftet gjekk gjennom det mest grunnleggjande slik at det skulle vera mogeleg å koma vidare og læra meir på eiga hand. Sidan heftet kom ut, har det skjedd ein del endringar i operativsystemet på Mac som har ført til at det er nødvendig med ei oppdatering av heftet.

Dette heftet er skrive for personar som er blinde, og som ønskjer å læra å bruka Mac med VoiceOver. Det kan òg eigna seg for lærarar som skal undervisa i bruk av Mac med VoiceOver.

Heftet tar for seg det grunnleggjande som:

- Korleis du startar og navigerer med VoiceOver
- Litt om ulike innstillingar
- Korleis du startar og avsluttar program
- Filer og mapper på Mac
- Bruk av Mail
- Bruk av Safari

Når du lærer å bruka desse programma, vil du kunna utforska andre program på eiga hand. Du navigerer på same måte i desse programma som i andre program. Menyar og dialogboksar har same struktur.

## <span id="page-5-1"></span>Er Mac eit fullgodt alternativ til pc?

Svaret på dette spørsmålet kjem nok an på kva Mac-en skal brukast til, og kvar den skal brukast. Jobbar du i eit miljø der alle andre brukar Windows, kan det vera

tungvint å bruka eit anna operativsystem. Det kan vera at det vert bruka spesiell programvare som berre fungerer i Windows. Er du på ein arbeidsplass eller skule der du er avhengig av at ein systemansvarleg sender ut oppdateringar og styrer ein del av oppsettet på maskina, kan det kanskje bli problem dersom du har ein annan type utstyr enn dei andre. Det kan òg vera vanskelegare å få hjelp viss dei ein jobbar saman med, ikkje kjenner til Mac.

Brukar du maskina privat, kjem det an på kva oppgåver du har behov for å løysa. Når det gjeld filbehandling, bruk av e-post, nettsurfing og andre vanlege oppgåver, ser det ut til at Mac med VoiceOver fungerer like bra som ein pc med skjermlesar. Tidlegare var det ikkje mogeleg å bruka Microsoft Office (Word, Excel osv.) med VoiceOver, men Office 365 fungerer med VoiceOver. Me har ikkje hatt mogelegheit til å testa Office-programma grundig på Mac, så me kan difor ikkje seia noko sikkert om dei fungerer like bra på Mac som på pc.

Nokre typar program er spesielt aktuelle for synshemma. Det gjeld t.d. program for skannning av tekst og program for lesing av DAISY-bøker. Det finst fleire program for å skanna tekst på Mac. Eit av dei er DocuScanPlus som er spesielt laga for synshemma, men det går òg an å bruka t.d. FineReader.

Når det gjeld lesing av DAISY-bøker på Mac, skriv Norsk lyd- og blindeskriftbibliotek (NLB) at du kan bruka det som blir kalla «nettleserbok» [\(https://www.nlb.no/hjelp/hjelp-kategorier/pc-eller-mac#hvordan-spiller-jeg-av-nlbs](https://www.nlb.no/hjelp/hjelp-kategorier/pc-eller-mac#hvordan-spiller-jeg-av-nlbs-lydbker-p-mac)[lydbker-p-mac\)](https://www.nlb.no/hjelp/hjelp-kategorier/pc-eller-mac#hvordan-spiller-jeg-av-nlbs-lydbker-p-mac) Nettleserbok har ikkje same funksjonalitet som ein DAISY-spelar eller eit avspelingsprogram for DAISY-bøker, og Nettleserbok fungerer heller ikkje med Safari. Du må ev. bruka Firefox eller Chrome på Mac-en.

Dei fleste leselister fungerer med VoiceOver. Brukar du USB-kabel, er det berre å setja kabelen i Mac-en, og då vil leselista koma opp av seg sjølv. Viss leselista har støtte for blåtann (bluetooth), er det òg ganske enkelt å kopla til på den måten.

Det som ikkje er like bra når det gjeld bruk av leselist, er måten lista fungerer på. Leselista vil stort sett visa akkurat det same som talesyntesen seier. Det kan bli mykje å lesa på leselista. Du får heller ikkje same oversikt over korleis skjermbiletet ser ut, slik du kan få i Windows viss du brukar linjemodus i JAWS eller fysisk modus i Supernova.

### <span id="page-6-0"></span>Korleis bør heftet brukast?

Heftet inneheld ganske detaljerte framgangsmåtar for å utføra ulike oppgåver. Du vil sannsynlegvis få lite ut av å berre lesa gjennom heftet. Skal du læra det som vert gjennomgått, bør du sitja med Mac-en og arbeida deg gjennom dei ulike emna, mens du les.

Heftet kan brukast som eit oppslagsverk, men me går ut frå at emne som er gjennomgått tidlegare i heftet er kjende i seinare kapittel. Me går òg ut frå at Mac-en er innstilt slik det er foreslått her. Me foreslår t.d. at du innstiller funksjonstastane slik at du slepp å trykkja FN-tasten saman med funksjonstasten for at funksjonstasten skal fungera som normalt. Før det vert gjennomgått, korleis du gjer dette, står det at du skal trykkja FN saman med funksjonstasten, men seinare i heftet er berre funksjonstasten tatt med i kommandoane.

# <span id="page-7-0"></span>Første oppstart av Mac

Når du startar Mac første gong etter at du har kjøpt den, kan du starta VoiceOver rett etter at maskina har starta. Viss du kjenner VoiceOver frå før, kan du gå gjennom heile oppsettet av Mac-en utan sjåande hjelp. Har du ikkje brukt VoiceOver tidlegare, kan det nok verta vanskeleg å gå gjennom oppsettet utan å få hjelp.

Når du startar VoiceOver første gong, vil du òg få spørsmål om du vil gå gjennom «hurtigstartguide» for VoiceOver. Alle som ikkje har brukt VoiceOver på Mac tidlegare, bør gå gjennom denne guiden før dei gjer noko anna. Her lærer du dei grunnleggjande kommandoane og omgrepa i VoiceOver, og du får trena på kommandoane. Det kan vera lurt å gå gjennom hurtigstartguiden fleire gonger heilt til du hugsar og har forstått alle kommandoane som vert gjennomgått.

# <span id="page-7-1"></span>Koma i gang med VoiceOver

### <span id="page-7-2"></span>Kva må lærast?

VoiceOver på Mac liknar mykje på VoiceOver på iPhone/iPad. Er du van med å bruka VoiceOver på iPhone eller iPad, kan du bruka mange av dei same kommandoane på Mac-en. Det gjeld både kommandoar på styreplata på Mac-en og kommandoar på tastaturet. Det er likevel ein del ulikskapar som det er nyttig å kjenna til, og det er nok meir å læra enn det ein kan tru i utgangspunktet.

Viss du har brukt pc med Windows tidlegare, er det mykje som er ulikt når du brukar Mac. Mange kommandoar er ulike, men noko kan overførast. Det er ofte slik at ein tastekommando som vert utført med CTRL+bokstav i Windows, kan gjerast med KOMMANDO+same bokstav på Mac. Nokre døme kan vera:

- opna dokument CTRL+O i Windows, KOMMANDO+O på Mac,
- lagra dokument CTRL+S i Windows KOMMANDO+S på Mac,
- kopiera CTRL+C i Windows KOMMANDO+C på Mac osv.

Kjenner du til omgrep som vindauga, mapper, dialogboksar, listeboksar, skrivefelt, radioknappar, kommandoknappar osv. på pc, vil du kjenna igjen det meste av dette på Mac. Men det vil ofte vera slik at du jobbar med dei ulike elementa på ein annan måte på Mac-en enn på pc-en.

Måten du jobbar med VoiceOver på Mac, skil seg òg ganske mykje frå slik du jobbar med skjermlesarar som JAWS, Supernova eller WindowEyes på pc. Du må difor vera innstilt på å læra ein del nytt når du går over frå pc til Mac.

### <span id="page-8-0"></span>**Tastaturet**

Viss me tar utgangspunkt i tastaturet på eit Apple wireless keyboard eller på ein berbar Mac, er det nokre viktige skilnader samanlikna med eit standard pc-tastatur. Det gjeld kanskje spesielt på nederste rekkja. Heilt til venstre finn du FN-tasten. Til høgre for den ligg CONTROL. Så kjem ALT-tasten, som VoiceOver kallar TILVALG (På engelsk blir den kalla Option). Rett til venstre for MELLOMROM ligg KOMMANDO. Til høgre for MELLOMROM ligg KOMMANDO og ALT.

På bokstavtastaturet er det òg ein del skilnader. Dei viktigaste er:

- Krøllalfa (@) ligg til høgre for æ der apostrof vanlegvis er.
- Apostrof ligg til venstre for Slett bakover der omvendt skråstrek vanlegvis ligg.
- Omvendt skråstrek vert skrive med ALT+7.
- SLETT BAKOVER-tasten fungerer både som SLETT BAKOVER og DELETE.
- Hald nede FN-tasten og trykk DELETE for å sletta mot høgre.

I tillegg er det ein del modellar av Mac som har ein såkalla touch bar i staden for fysiske funksjonstastar. Touch baren fungerer på same måten som skjermen på ein iPhone eller iPad når VoiceOver er på, du kan sveipa mot høgre eller venstre og dobbeltklikka på eit element.

I VoiceOver kan du velja mellom å bruka CAPS LOCK eller CTRL+ALT når du skal gje kommandoar til Skjermlesaren. Når du skal utføra ein VoiceOver-kommando, som t.d. å lesa all tekst i eit dokument, held du nede anten CALPS LOCK eller CONTROL+ALT og trykkjer «a» for «Les alt». CAPS LOCK eller CTRL+ALT vert ofte kalla VO-TASTANE eller berre VO. Kommandoen for å lesa all tekst frå markøren til slutten av dokumentet vert skriven "VO+A). Kommandoen for å gå til menylinja er VO+M - altså CAPS LOCK eller CTRL+ALT+M osv.

Ein del VoiceOver kommandoar kan innehalda mange tastar. Det kan av og til vera vanskeleg å plassera fingrane slik at ein greier å trykkja ned alle tastane samtidig. Då går det an å låsa VO-tastane slik at du slepp å halda nede desse tastane. Kommandoen for å låsa VO-tastane er VO+Ø. Du opphevar låsinga med same kombinasjonen. Det kan vera praktisk å låsa VO-tastane når du skal utføra fleire VoiceOver-kommandoar etter kvarandre eller når du skal utføra ein kommando som omfattar mange tastar samtidig. Når VO-tastane er låst, vert alle tastetrykk på tastaturet oppfatta som ein VoiceOver-kommando, og du kan difor ikkje skriva noko når desse tastane er låste.

### <span id="page-9-0"></span>Starta VoiceOver

Når du startar ein Mac første gongen, vil du få spørsmål om du vil starta VoiceOver, og du får vita korleis du gjer det. Du vil òg få spørsmål om du vil gå gjennom ein introduksjon til VoiceOver. Viss du ikkje kjenner VoiceOver for Mac frå før, bør du absolutt gå gjennom denne opplæringa før du gjer noko meir.

Viss VoiceOver ikkje er på når du startar Mac-en, kan du sjølv starta VoiceOver. På ein Mac med Touch Bar trykkjer du KOMMANDO+AV/PÅ-TASTEN raskt tre gonger. På ein Mac vanlege funksjonstastar brukar du kommandoen KOMMANDO+F5. Du avsluttar VoiceOver med same kommandoen. Viss VoiceOver er på når du avsluttar Mac-en,startar det automatisk når du slår på maskina neste gong.

## <span id="page-9-1"></span>Få hjelp i VoiceOver

VoiceOver har ein eigen hjelpmeny. Du opnar denne mnyen ved å trykkja VO+H, dvs. CAPS LOCK+H eller CONTROL+ALT+H. På denne menyen har du følgjande val: Brukerhåndbok, Kommandohjelp, Tastaturhjelp, Lydhjelp og Hurtigstart.

Når det gjeld hurtigstartguiden, kan du òg starta den med VO+KOMMANDO+F8 (eller VO+KOMMANDO+FN+F8). menyen VO+H: Hurtigstarten kan avsluttast når som helst ved å trykkja ESCAPE. Du går framover eller tilbake i opplæringa med PIL HØGRE eller PIL VENSTRE.

Ein annan måte å læra VoiceOver-kommandoar på, kan vera å bruka tastaturhjelp. I tillegg til å finna den på VoiceOver-hjelpemenyen kan du trykkja VO+K for å starta den direkte Då kan du trykkja på alle tastar på tastaturet og høyra kva tast det er utan at det skjer noko. Held du nede VO (CAPS LOCK eller CONTROL+ALT) og trykkjer ein annan tast, får du vita kva VoiceOver-kommando det er. På denne måten kan du gjera deg kjent både med tastaturet og med VoiceOver-kommandoane.

Går du inn på det første menypunktet «Brukerhåndbok», får du ei meir grundig innføring i VoiceOver enn i «hurtigstarten». Denne kan vera nyttig for å læra meir når du har litt erfaring med VoiceOver. For å kunna bruka handboka bør du ha litt erfaring med å bruka Safari.

Det neste punktet i menyen er "Kommandohjelp". Her får du oversikt over tastekommandoar. Er du t.d. interessert i å vita kva kommandoar du kan bruka for å lesa tabellar, finn du det i denne menyen. Du kan òg klikka på ein kommando i menyen for å utføra kommandoen. Du kan gå rett inn i denne menyen ved å trykkja VO+H to gonger etter kvarandre.

# <span id="page-10-0"></span>Navigering med VoiceOver

Å navigera på skjermen med VoiceOver skil seg ganske mykje frå måten du navigerer med ein skjermlesar på ei Windows-maskin. Det liknar meir på måten du navigerer med VoiceOver på ein iPhone eller iPad. Det er likevel ein del skilnader. I operativsystemet iOS på iPhone/iPad er det inga menylinje øvst i skjermbiletet slik det er i Windows-program og i operativsystemet OS X på Mac.

Når du navigerer på Mac, kan du bruka styreflata framfor tastaturet og sveipa fingeren til høgre eller venstre slik du gjer på iPhone/iPad. Men i dette heftet vil me hovudsakleg bruka tastaturkommandoar i staden for kommandoar på styreflata.

For å navigera rundt på skjermen med tastaturet brukar du VoiceOver-tastane CTRL+ALT eller CAPS LOCK og PIL. VO+PIL VENSTRE/HØGRE tilsvarar å sveipa med fingeren raskt mot venstre eller høgre på ein iPhone/iPad. VO+PIL HØGRE flyttar til neste element i skjermbiletet, og VO+PIL VENSTRE flyttar til førre element.

I dialogboksar kan du òg bruka TABULATOR og SKIFT+TABULATOR på same måte som i dialogboksar i Windows. Men når du brukar VO+PIL HØGRE/VENSTRE får du ofte meir informasjon. TAB og SKIFT+TAB går direkte til neste eller førre element i dialogboksen. Når du brukar VO+PIL, får du òg med forklarande tekstar som ligg i mellom ulike felt. Spesielt viss ein ikkje kjenner dialogboksane så godt, kan VO+PIL vera litt sikrare.

For å aktivera eit objekt trykkjer du VO+MELLOMROM Det tilsvarar dobbeltrykk på skjermen på ein iPhone. Du brukar altså ikkje ENTER/RETUR slik du ville ha gjort i Microsoft Windows. ENTER vert på Mac som oftast nytta for å endra namn på filer, program osv.

### <span id="page-10-1"></span>**Handtering**

Ein av dei største skilnadane mellom navigering på Mac og både på Windows-pc og iPhone/iPad, er at du må "handtera" objekt på Mac-en. Når du navigerer rundt på skjermen på Mac-en, kjem du kanskje til ei verktøylinje, ein tabell, eit rullefeltområde osv. VoiceOver seier då "verktøylinje", "tabell", "rullefeltområde" osv. Men du får ikkje høyra kva som er på verktøylinja eller i tabellen. Vil du vita kva som er på verktøylinja, må du handtera den. Når du har valt noko på verktøylinja, må du avslutta handteringa før du kan gå vidare. Det same gjeld for mange tabellar og andre element.

Fordelen med å visa elementa på skjermen på denne måten, er at du får ein kjapp oversikt over kva som finst på skjermen, og du kan koma raskare til det elementet du er interessert i. Er du berre interessert i å vita kva som står i tabellen på sida, slepp du å pila gjennom alle knappane på verktøylinja eller alt som er i rullefeltområdet før du kjem til tabellen. Du får berre vita at verktøylinja er der, og så kan du sjå nærmare på den viss det er nødvendig.

Kommandoen for å handtera eit element er VO+SKIFT+PIL NED, dvs. anten CAPS LOCK+SKIFT+PIL NED eller CONTROL+ALT+SKIFT+PIL NED, Du avsluttar handteringa med VO+SKIFT+PIL OPP.

Brukar du styreflata, kan du sveipa til høgre med to fingrar for å handtera og sveipa til venstre med to fingrar for å avslutta handteringa.

Det kan vera vanskeleg å vita kva element du må handtera, og kva element det ikkje er nødvendig å handtera. Som standard er VoiceOver stilt inn slik at programmet kjem med hint om kva du kan gjera. Det er stilt inn slik at det går fem sekund før talen gir denne hjelpa. Viss det er mogeleg å handtera eit element, vil talen seia "Trykk Control, Tilvalg, Skift, Pil ned for å håndtere dette elementet." På same måte kan talen seia: "Trykk Control, Tilvalg, Skift, Pil opp for å avslutte handtering av dette elementet." Viss standardoppsettet til VoiceOver er endra slik at programmet ikkje kjem med hint, kan du berre prøva å handtera eit objekt dersom du ikkje får gjort det du vil utan å handtera det.

### <span id="page-11-0"></span>Navigering i menyar

Kommandoen for å aktivera menylinja er VO+M. Du kan gå ut av menyane med ESCAPE. Brukar du styreflata, kan du dobbeltklikka med to fingrar øvst på styreflata, - altså nærmast tastaturet.

Du kan bruka PIL HØGRE eller PIL VENSTRE for å navigera på menylinja. \*Trykkjer du PIL høgre når du står på siste menypunktet på menylinja, går du tilbake til første punkt.

Første punkt på menylinja er **alltid** Apple-menyen. Til høgre for den kjem ein meny med namnet på programmet du er i. Namnet kan vera: Finder, Safari, Musikk osv. Så kjem meir vanlege menyar som Fil/Arkiv, Rediger, Vis osv. Heilt til høgre ligg Hjelp. Du kan altså trykkja VO+M og PIL VENSTRE for å koma raskt til Hjelp.

Du opnar ein meny med PIL NED eller RETUR/ENTER (Tasten som vert kalla ENTER i Windows, vert her kalla RETUR.). Står du øvst i menyen og pilar opp, kjem du til siste menypunkt. Står du inne i ein meny og pilar høgre, går du til neste meny. Du hamnar då på toppen av menyen du kjem til.

På menylinja kan du som oftast finna ein meny raskt ved å trykkja første bokstaven i menynamnet. Du kan trykkja h for Hjelp, g for Gå til, l for Logg osv. Viss fleire menyar har same forbokstav, kan du prøva å skriva fleire bokstavar i menynamnet raskt for å gå direkte til den menyen - t.d. «vin» for Vindu.

Inni menyane kan du til ein viss grad koma raskt til eit menypunkt ved å skriva raskt dei første bokstavane i namnet. På Apple-menyen kjem du til Systemvalg viss du berre trykkjer s. Skriv du sl kjem du til Slå av, og si går til Sist brukte objekter. Er det fleire menypunkt som begynner med same ordet, slik det t.d. er på Vis-menyen i

fleire program ser det ut til at du berre kan koma raskt til eitt av desse menypunkta. Skal du finna dei andre, må du bruka piltast.

#### <span id="page-12-0"></span>**Menytillegg**

Til høgre for menylinja ligg ein ekstra meny som vert kalla Tillegg. Her finn du m.a. WIFI, Batteri, Dato og tid, Varslingssenter m.m. For å koma til tilleggsmenyen trykkjer du VO+M+M, dvs. at du held nede VO-tastane og trykkjer M to gonger. Det er òg mogeleg å koma til denne menyen med CTRL+F8, men då må denne funksjonen vera slått på.

For å navigera mellom desse menypunkta må du bruka VO+PIL HØGRE/VENSTRE. Bruk VO+MELLOMROM for å opna ein meny. For å flytta opp eller ned i menyane, brukar du VO+PIL OPP/NED.

### <span id="page-12-1"></span>Hurtignavigering

Hurtignavigering er ein funksjon som gjer at du kan utføra mange navigasjonskommandoar i VoiceOver berre ved hjelp av piltastane, dvs. utan å bruka VO-tastane. Du slår på eller av hurtignavigering ved å trykkja PIL VENSTRE og PIL HØGRE samtidig.

Når hurtignavigering er på, brukar du PIL HØGRE for å navigera til neste element og PIL VENSTRE for å navigera til førre element.

Du kan handtera eit element ved å trykkja PIL NED og PIL HØGRE samtidig. Du avsluttar handtering med PIL VENSTRE og PIL NED samtidig.

Du kan klikka på eit element ved å trykkja PIL OPP og PIL NED samtidig. Du endrar rotorinnstilling med PIL VENSTRE eller PIL HØGRE saman med PIL OPP. (Sjå meir om rotor seinare.)

Du brukar PIL opp eller PIL NED for å gå til det elementet som er valt med rotoren.

# <span id="page-12-2"></span>VoiceOver-verktøy

VoiceOver-verktøy vert brukt for å gjera innstillingar i VoiceOver. Du kan m.a. velja stemme, lasta ned fleire stemmer, endra detaljnivå for kva talen skal seia, endra navigeringsinnstillingar m.m.

Du startar VoiceOver-verktøy med kommandoen VO+F8 eller ev. FN+VO+F8. VoiceOver-verktøyet har ein tabell på venstre side der du bestemmer kva kategori du vil gjera endringar i. Endringane gjer du i feltet til høgre. Ei av dei første endringane du bør gjera, er å lasta ned stemmer med betre kvalitet enn det som ligg i VoiceOver som standard.

### <span id="page-13-0"></span>Stemmer

Den stemma VoiceOver brukar når du startar programmet første gongen, er Nora compact. Denne stemma har låg kvalitet, og det kan vera vanskeleg å forstå kva talen seier. Det finst fleire norske stemmer med betre kvalitet. Dei to som kan lastast ned ved hjelp av VoiceOver-verktøy er Nora og Henrik. For å lasta dei ned går du fram slik:

- 1. Opna VoiceOver-verktøy med FN+VO+F8.
- 2. Trykk VO+FN+PIL VENSTRE for å vera sikker på at du startar frå byrjinga av dialogboksen.
- 3. Trykk VO+PIL HØGRE til du høyrer at talen seier "Verktøykategorier tabell".
- 4. Trykk VO+SKIFT+PIL NED for å handtera tabellen.
- 5. Trykk VO+PIL HØGRE til du kjem til Tale.
- 6. Avslutt handteringa av tabellen med VO+SKIFT+PIL OPP.
- 7. Trykk VO+PIL HØGRE til talen seier «Tilpass språkliste tabell».
- 8. Handter tabellen med VO+SKIFT+PIL NED.
- 9. Trykk VO+PIL HØGRE til du høyrer talen seier noko slikt som «Stemme Nora kompakt, stemme lokal knapp».
- 10.Klikk på knappen med VO+MELLOMROM.
- 11.Trykk VO+PIL NED i menyen til du kjem til Tilpass, og klikk på dette menypunktet.
- 12.Trykk VO+PIL VHØGRE til talen seier «Stemmer tabell».
- 13.Handter tabellen med VO+SKIFT+PIL NED.
- 14.Trykk VO+PIL HØGRE til du kjem til stemma som skal lastast ned, Nora Henrik, Siri kvinne eller Siri mann.
- 15.Kryss av i avkryssingsruta med VO+MELLOMROM.
- 16.Avslutt handteringa av tabellen med VO+SKIFT+PIL OPP.
- 17.Trykk VO+PIL HØGRE til OK, og klikk på knappen med VO+MELLOMROM.
- 18.Nedlastinga skal no starta automatisk.

I tabellen over stemmer finst det stemmer for svært mange språk. Alle stemmene er gratis. Det finst t.d. svært mange engelske stemmer. Det kan vera lurt å eksperimentera litt med ulike stemmer for å finna ut kva stemme du likar best.

Når stemma er lasta ned, må du gå inn i «Stemme lokalknapp» på nytt og velja stemma.

Ønskjer du å fjerna ei stemme som er lasta ned, går du fram på same måte som over bortsett frå at du fjernar avkryssinga for stemma i tabellen over stemmer. Når du trykkjer på OK, vil du få spørsmål om du ønskjer å sletta stemma.

#### <span id="page-14-0"></span>Forskjellige stemmer for ulike innhaldstypar

I VoiceOver kan du ha ulike stemmer for ulike innhaldstypar. Du kan ha ei menystemme, ei stemme for attributt, ei stemme for status osv. For dei fleste er det sannsynlegvis lite aktuelt å velja ulike stemmer for dei forskjellige innhaldstypane. Men på nokre maskiner - kanskje etter ei oppdatering eller på heilt nye maskiner har me sett at det er valt ei bestemt stemme for dei ulike innhaldstypane i staden for stemma som er valt som standard stemme. Ofte kan det vera den amerikanske stemma Alex som er valt. Det kan vera svært problematisk viss t.d. ein meny som er på norsk, vert lese av ei amerikansk stemme som uttalar dei norske orda med amerikansk uttale. Viss du opplever dette, eller ønskjer å bruka ei spesiell stemme for t.d. attributt, kan du gå fram slik for å endra:

- 1. Når du står i VoiceOver-verktøy > Verktøykategorier tabell > tale > Tilpass språkliste tabell, trykkjer du VO+PIL HØGRE til Rediger-knapp.
- 2. Klikk på knappen med VO+MELLOMROM.
- 3. Trykk VO+PIL HØGRE til du høyrer talen seier: «Flere stemmevalg minimert visningstrekant».
- 4. Klikk med VO+MELLOMROM.
- 5. Når du trykkjer VO+PIL HØGRE, vil du finna ein lokalknapp for kvar innhaldstype som kan ha eiga stemme.
- 6. Klikk på lokalknappane og sett valet til «Standardstemme».
- 7. Trykk VO+PIL HØGRE til Ok og klikk på knappen.

I tillegg til at du kan ha forskjellige stemmer for ulike innhaldstypar, kan du òg ha ulik hastigheit, stemmeleie, volum og intonasjon.

Avslutt VoiceOver-verktøy med KOMMANDO+Q.

#### <span id="page-14-1"></span>Endra stemmeinnstillingar utan å bruka VoiceOver-verktøy

Du kan endra både stemme, hastigheit, stemmeleie, volum og intonasjon utan å bruka VoiceOver-verktøy. Du gjer dette ved å bruka VO+SKIFT+KOMMANDO+PIL. Bruk VO+SKIFT+KOMMANDO+PIL VENSTRE/HØGRE for å bestemma kva som skal endrast.

Bruk VO+SKIFT+KOMMANDO+PIL OPP/NED for å endra verdien.

Skal du t.d. skru opp volumet på talen, kan du trykkja VO+SKIFT+KOMMANDO+PIL HØGRE til talen seier «volum». Så trykkjer du VO+SKIFT+KOMMANDO+PIL OPP til volumet er så høgt du vil ha det.

#### <span id="page-15-0"></span>Fleire taleinnstillingar utanom VoiceOver-verktøy

Med kommandoen VO+V kan du endra fleire innstillingar som har med talen å gjera. Du kan endra tekstattributt, opplesing av tal, markering av store bokstavar, markering av endring av status, taledetaljnivå, teiknsetjing (opplesing av t.d. punktum, komma osv.), skriveekko, punktskriftsdetaljnivå. Du vel kva du skal endra ved å pila høgre eller venstre. For å endra verdien trykkjer du PIL OPP ELLER PIL NED.

### <span id="page-15-1"></span>Andre endringar i VoiceOver-verktøy

På same måte som du kan endra stemme i VoiceOver-verktøy, kan du òg gjera mange andre innstillingar. Etter kvart som du vert meir kjend med Mac-en og VoiceOver, bør du bruka ein del tid og sjå på dei ulike kategoriane om det er noko du ønskjer å endra.

Noko som mange ønskjer å endra, er opplesing av teikn når ein les tekst. Å høyra at talen les "komma", "punktum" osv. når ein høyrer på ein tekst, kan bli slitsamt. For å endra dette, kan du velja Detaljnivå i tabellen Verktøykategorier. Trykk så VO+PIL HØGRE til Tekst, og klikk med VO+MELLOMROM. Trykk VO+PIL HØGRE for å gå vidare og sjå på dei ulike vala. Du klikkar på lokalknappane og gjer endringar på same måte som då du valte ny stemme.

# <span id="page-15-2"></span>Nokre viktige innstillingar

Det er ein del innstillingar det kan vera lurt å gjera for at VoiceOver skal fungera best mogeleg. Det gjeld m.a.:

- måten funksjonstastane fungerer på
- korleis Tabulator-tasten fungerer
- korleis du kan få VoiceOver i påloggingsvindauget.

### <span id="page-15-3"></span>Endra korleis funksjonstastane fungerer

Når det gjeld berbare maskiner, er innstillinga for funksjonstastane slik at dei som standard styrer maskinvaren. Du kan for eksempel auka eller senka volumet berre ved å trykkja på ein funksjonstast. Det same gjeld òg for lysstyrken på skjermen. Men skal du bruka ein funksjonstast til å gi ein kommando i eit program, må du bruka FNtasten saman med funksjonstasten for at funksjonstasten skal verka. Skal du opna VoiceOver-verktøy, må du trykkja VO+FN+F8.

På Mac-ar med Touch Bar kan du bruka tala på talrekkja saman med VO+FN som funksjonstastar. Du opnar då VoiceOver-verktøy med VO+FN+8.

Det går an å snu om på korleis funksjonstastane fungerer slik at funksjonstastane verkar som kommandotastar utan at du treng bruka FN-tasten. Du må då i staden bruka FN-tasten viss du vil endra volum, lysstyrke osv.

Touch bar vert ofte brukt for å visa ulike kontrollar i det programmet du er inne i. Er du i Safari, kan du t.d. klikka til venstre på touch baren for å gå til førre side. På ein maskin med touch bar vil det sannsynlegvis vera raskare å trykkja VO+FN+TAL i staden for å sveipa og dobbeltklikka på ein funksjonstast på touch baren. Då treng ein ikkje å endra måten funksjonstastane fungerer på.

På maskiner med fysiske funksjonstastar kan det derimot vera ein fordel å endra korleis dei fungerer. For å endra måten funksjonstastane fungerer på, kan du gå fram slik:

- 1. Trykk VO+M eller dobbeltklikk med to fingrar øvst på styreflata for å aktivera menylinja.
- 2. Trykk PIL NED til Systemvalg, og klikk med VO+MELLOMROM.
- 3. Trykk VO+PIL HØGRE til Valgpaneler rullefeltområde, og handter dette med VO+SKIFT+PIL NED.
- 4. Trykk T (første bokstav i ordet "tastatur") for å finna knappen Tastatur. Du kan òg trykkja VO+PIL HØGRE til du finn Tastatur.
- 5. Klikk på knappen med VO+MELLOMROM.
- 6. Du er i ein dialogboks med fem faner. Trykk VO+PIL HØGRE til fana Tastatur, og klikk på den viss den ikkje er markert.
- 7. På ein Mac med touch bar, trykk VO+PIL HØGRE til lokalknappen etter at talen har sagt «touch bar viser».
- 8. Klikk på knappen med VO+MELLOMROM, pil ned til Funksjonstaster og klikk på valet.

### <span id="page-16-0"></span>Endra korleis Tabulator-tasten fungerer

I dialogboksen Tastatur kan du òg endra korleis Tabulatortasten fungerer. Trykk VO+PIL VENSTRE eller HØGRE til fana Snarveier. Marker fana med VO+MELLOMROM.

Trykk VO+PIL HØGRE til «flytt fokus mellom kontroller med tastaturet», og kryss av med VO+MELLOMROM.

## <span id="page-17-0"></span>Bruka VoiceOver i påloggingsvindauget

Når du startar ein Mac som er ferdig konfigurert, får du ingen indikasjon på når den er klar. Unntaket er viss automatisk innlogging er aktivert og VoiceOver er aktivert for brukaren som loggar seg inn. Standarden er at automatisk innlogging ikkje er aktivert.

Du kan setja opp VoiceOver slik at den startar når maskina er klar til å ta imot brukarnamn og passord. Det er berre den eller dei som er administrator som kan giera denne endringa.

For å få VoiceOver til å snakka i påloggingsvindauget kan du gå fram slik: 1. Trykk VO+M for å gå til menylinja.

- 2. Trykk PIL NED til Systemvalg, og klikk på det.
- 3. Trykk VO+PIL HØGRE til du høyrer talen seier «Valgpaneler, rullefeltområde», og handter det med VO+SKIFT+PIL NED.
- 4. Trykk VO+PIL HØGRE til du kjem til «Brukere og grupper-knapp», og klikk på knappen med VO+MELLOMROM.
- 5. Trykk FN+VO+PIL HØGRE for å koma til slutten av dialogboksen.
- 6. Trykk VO+PIL VENSTRE for å gå til «Klikk på låsen for å gjøre endringer-knapp».
- 7. Klikk på knappen, og skriv inn passordet.
- 8. Trykk VO+PIL HØGRE TIL «lås opp-knapp», og klikk med VO+MELLOMROM.
- 9. Trykk FN+VO+PIL VENSTRE for å gå til starten av dialogboksen.
- 10.Trykk VO+PIL HØGRE til Valg for brukere, grupper og påloggingsvalg, og handter dette valet med VO+SKIFT+PIL NED.
- 11.Trykk VO+PIL HØGRE til du kjem til Påloggingsvalg, og avslutt handteringa med VO+SKIFT+PIL OPP.
- 12.Trykk VO+PIL HØGRE til du kjem til «Tilgjengelighetsvalg-knapp», og klikk med VO+MELLOMROM.
- 13.Trykk VO+FN+PIL VENSTRE slik at du er sikker på at du står i starten av dialogboksen.
- 14.Trykk VO+PIL HØGRE til «tabell», og handter den med VO+SKIFT+PIL NED.
- 15.Første valet i tabellen er VoiceOver. Kryss av med VO+MELLOMROM, og avslutt handtering av tabellen med VO+SKIFT+PIL OPP.
- 16.Trykk VO+PIL HØGRE til «Bruk», og klikk med VO+MELLOMROM.
- 17.Avslutt med KOMMANDO+Q.

# <span id="page-18-0"></span>Starta og avslutta program

Du kan finna og starta program på fleire ulike måtar:

- Alle program ligg i mappa Programmer, og du kan finna og starta dei derifrå.
- Dei viktigaste programma ligg i det som vert kalla "dock" heilt nede på skjermen, og du kan starta dei derifrå.
- Du kan søkja etter eit program med Spotlight-søk, og starta det frå lista med søkeresultat.

### <span id="page-18-1"></span>Dock

For den som er van med Windows, kan ein kanskje seia at dock er om lag det same som oppgåvelinja. Programma ligg i ei lang rekkje bortover. Når du opnar eit program, vert det vist i docken på same måte som på oppgåvelinja i Windows.

For å gå til dock brukar du kommandoen VO+D, eller du kan dobbeltklikka med to fingrar i midten nedst på styreflata. (For at dette skal fungera, må styreflata vera aktivert.).

Du kan pila til høgre i dock for å finna programmet du ønskjer å opna. Ein raskare måte å finna programmet på, er å skriva ein eller fleire av dei første bokstavane i namnet.

Du opnar eit program ved å klikka med VO+MELLOMROM. Det ser ut til at du ikkje kan bruka KOMMANDO+O for å starta eit program frå dock.

Viss du har starta eitt eller fleire program frå dock, vil fokus alltid vera på det siste programmet du starta når du går tilbake til dock. Går du inn i dock utan å ha opna noko program, er fokus heilt til venstre. Startar du t.d. Safari og så går tilbake til dock, for å opna eit anna program vil fokus vera på Safari.

Når du pilar i docken, vil talen seia "åpne" kvar gong du kjem til eit program som alt er opna. Finder er eit program som ikkje kan lukkast, og difor seier talen alltid "åpne" på dette programmet.

Viss du synest det er enklast å pila for å finna programmet du vil opna, kan det vera ein fordel å leggja dei programma du brukar mest, til venstre i dock. Du flyttar program til venstre med kommandoen KOMMANDO+ALT+PIL VENSTRE, og du brukar KOMMANDO+ALT+PIL HØGRE for å flytta mot høgre.

Til høgre i Dock er det eit skille. Til høgre for dette skillet er det plassert nokre mapper som Programmer, Dokumenter, Nedlastinger og Papirkurv. Du kan opna desse mappene herifrå. Du kan ikkje flytta mapper til venstre for skillet, og du kan heller ikkje flytta program til høgre for skillet.

Du kan sjølv bestemma kva program som skal vera i dock. Du kan både fjerna program som ligg i dock og leggja andre program fast i dock. For å fjerna eller leggja til eit program i dock, må du bruka kontekstmenyen til programmet. Denne menyen tilsvarar den såkalla høgreklikksmenyen i Windows. Kommandoen for å opna denne menyen er VO+SKIFT+M.

Ønskjer du t.d. å fjerna Bilder frå dock kan du gå fram slik:

- 1. Gå til dock med VO+D.
- 2. Finn Bilder.
- 3. Trykk VO+SKIFT+M.
- 4. Pil ned til menyen Valg, og klikk på den.
- 5. I undermenyen finn du eit val som heiter "Fjern fra dock". Klikk på dette valet.

Ønskjer du å plassera eit program fast i dock, kan du gå fram slik:

- 1. Start programmet anten frå mappa Programmer eller ved hjelp av spotlight-søk.
- 2. Gå til dock med VO+D.
- 3. Finn programmet i dock, og trykk VO+SKIFT+M.
- 4. Pil ned til Valg, og klikk på det.
- 5. I undermenyen finn du no eit menypunkt som heiter "Behold i dock". Klikk på dette valet.

### <span id="page-19-0"></span>Mappa Programmer

Mappa Programmer kan kanskje samanliknast med det som vert kalla "Alle programmer" på startmenyen i Windows. Her skal alle programma på maskina liggja.

Du kan finna Programmer på fleire ulike måtar. Den enklaste er kanskje følgjande: 1. Gå til skrivebordet med VO+SKIFT+D.

2. Trykk KOMMANDO+SKIFT+A (applications) for å opna Programmer.

Når du er på skrivebordet, kan du òg finna Programmer ved å gå til menylinja, finna menyen Gå og pila ned til Programmer. I mange tilfelle ligg òg Programmer nesten heilt til høgre i dock.

Når du har opna Programmer, bør du forsikra deg om at alle programma ligg som ei liste nedover. Det gjer du med KOMMANDO+2. KOMMANDO+1 er symbolvisning, og KOMMANDO+3 er kolonnevisning. (Sjå meir om ulike innstillingar i kapittelet om Finder).

Alle programma ligg no i ein tabell der namnet står lengst til venstre. Du må handtera tabellen med VO+SKIFT+PIL NED. Du kan bruka PIL NED for å bla nedover i lista. Viss hurtignavigering er på, må du bruka VO+PIL NED. Du kan skriva ein eller fleire av dei første bokstavane i namnet for å finna eit bestemt program.

For å opna (starta) eit program kan du klikka med VO+MELLOMROM eller trykkja KOMMANDO+O.

**Du kan ikkje trykkja på RETUR (ENTER) for å opna eit program. Trykkjer du på denne tasten, kjem du inn i eit skrivefelt der du kan endra namn på programmet.**

### <span id="page-20-0"></span>Spotlight

Spotlight-søk kan kanskje samanliknast med søkefeltet i startmenyen i Windows. Søkjer du på "word", kjem Microsoft Word opp dersom det er installert på maskina. men du får òg opp dokument som inneheld ordet «Word». Det same gjeld og for epostar og musikkfiler osv.

Du opnar Spotlight med KOMMANDO+MELLOMROM. Skriv det du vil søkja etter. Viss det du søkjer etter kjem opp som første søkeresultat, kan du trykkja RETUR med ein gong du har skrive teksten. Skriv du «word», kan du trykkja RETUR for å starta Microsoft Word.

I andre tilfelle må du trykkja VO+PIL HØGRE til søkeresultata. Handter tabellen med søkeresultat, og finn det du leiter etter. Du kan både klikka med VO+MELLOMROM, trykkja KOMMANDO+O og RETUR for å opna eit program frå Spotlight.

### <span id="page-20-1"></span>Avslutta program og lukka vindauge

Du avsluttar enklast eit program ved å trykkja KOMMANDO+Q (quit). Alle program har òg ein meny som ligg som nummer to frå venstre på menylinja. Heilt nede på denne menyen ligg menypunktet Avslutt. Skulle du ha gløymt kommandoen for å avslutta eit program, kan du bruka denne menyen i staden.

Har du opna fleire vindauge i Safari, eit tekstbehandlingsprogram, Finder eller Mail, kan du lukka eitt og eitt vindauga med kommandoen KOMMANDO+W (close window). Du kan lukka alle vindauge på ein gong med KOMMANDO+ALT+W.

Du kan òg bruka Arkiv-menyen både for å lukka eitt enkelt vindauga eller alle vindauge. Der står òg tastekommandoane bak menypunktet.

# <span id="page-21-0"></span>Veksla mellom opne program og vindauge

Viss du har opna meir enn eitt program, kan du gå mellom dei opne programma med kommandoen KOMMANDO+TABULATOR. For å gå mellom alle opne program må du halda KOMMANDO inne og trykkja TAB fleire gonger. Slepper du KOMMANDOtasten mellom kvar gong du trykkjer TAB går du berre mellom dei to siste programma du var inne i.

Med kommandoen VO+F1 får du vita namnet på programmet i fokus, og du får vita kor mange program som er opne. Talen kan t.d. seia «safari, fire aktive programmer». Trykkjer du VO+F1 ein gong til, eller viss du held nede VO-tastane og trykkjer F1 to gonger, får du opp ei liste med dei aktive programma. Du kan pila nedover i lista og klikka med VO+MELLOMROM på det programmet du vil gå til. På ein Mac med touch bar er det nok enklare å trykkja VO+FN+1 når du skal utføra desse kommandoane.

Kommandoen VO+F2 les opp namnet på det aktive vindauget. Er du på framsida til Aftenposten, vil talen lesa "forsiden Aftenposten". Har du fleire opne dokument i eit tekstbehandlingsprogram, kan du få opp ei liste over alle opne vindauge med VO+F2 to gonger. Du kan då pila til det vindauget du vil gå til, og klikka på dokumentet med VO+MELLOMROM. Du kan òg finna ei liste med opne vindauge på vindusmenyen på menylinja.

# <span id="page-21-1"></span>Styra Mac-en med stemma

Noko av det som skil Mac frå pc, er at du til ein viss grad kan styra Mac-en ved hjelp av stemma. Det finst rettnok òg programvare til pc for å gjera dette, men det er ikkje innebygd i operativsystemet på same måten, og du kan ikkje snakka norsk. På Mac har du no mykje av den same funksjonaliteten som på ein iPhone. Den digitale assistenten Siri er komen til Mac, og du har i tillegg ein dikteringsfunksjon som tilsvarar diktering på iPhone. På Mac har du i tillegg det som vert kalla "utvidet diktering". Viss du aktiverar «utvidet diktering», kan du diktera utan at Mac-en er kopla til internett.

### <span id="page-21-2"></span>Siri

For at Siri skal fungera, må du aktivera funksjonen. Du gjer dette slik:

- 1. Opna menylinja med VO+M.
- 2. Opna Systemvalg i Apple-menyen.
- 3. Trykk VO+PIL HØGRE til «valgpaneler rullefeltområde», og handter dette med VO+SKIFT+PIL NED.
- 4. Finn Siri, og klikk med VO+MELLOMROM.

5. Trykk VO+PIL HØGRE til Aktiver Siri, og kryss av med VO+MELLOMROM.

Viss du har norsk språk på Mac-en, vil norsk bokmål òg vera valt som standard for Siri. Men skulle du ønskja å velja eit anna språk kan du gjera det i denne dialogboksen.

Standard tastekombinasjon for å snakka til Siri er KOMMANDO+MELLOMROM. Men du kan endra dette i denne dialogboksen. På Mac-ar frå 2018 og nyare skal du òg kunna bruka «Hei Siri».

For dei som er vane med å bruka Siri på iPhone, er det ikkje store skilnader når du brukar Siri på Mac. Du kan be Siri om å spela ein song du har i musikkbiblioteket. Du kan t.d. spørja "Hvor høy er Tveitakvitingen?" og få svar. Du kan òg stilla eit spørsmål som: "Hvor mye er klokka i hovedstaden i Mongolia?" Då får du både vita kva klokka er der, og kva hovudstaden heiter.

Du kan opna både appar og mapper med Siri. Seier du "Åpne Safari", vert Safari opna, og seier du "Åpne mappen Dokumenter," vert denne mappa opna. Det fungerte derimot ikkje å berre seia "Åpne Dokumenter."

Ein ting som er litt rart, er at du ikkje kan avslutta ein app eller lukka eit vindauge ved hjelp av Siri. For å få dette til må du bruka dikteringsfunksjonen. Det ser heller ikkje ut til at du kan opna ein nettstad ved hjelp av Siri.

Det kan vera vanskeleg å seia kva du kan eller ikkje kan gjera ved hjelp av Siri. Tidlegare kunne du t.d. ikkje spørja Siri: "Hva er 2 + 2", men no svarar ho i alle fall på ein del enklare matematiske spørsmål. No kan du òg spørja om f. eks. kor mykje er 260 pund i kilo, kor mykje er 20€ i kroner eller kor mykje er 80 grader Fahrenheit i Celsius. Siri vert heile tida vidareutvikla, og slikt som ikkje fungerer i dag, fungerer difor kanskje i morgon eller om eit år. Den einaste måten å finna ut kva du kan bruka Siri til, er eigentleg berre å prøva og sjå om det fungerer.

## <span id="page-22-0"></span>**Diktering**

Du finn Diktering to ulike stader i Systemvalg. Det ligg både under Tastatur og under Tilgjengelighet.

- 1. Trykk VO+M for å gå til menylinja, og pil ned til Systemvalg.
- 2. Klikk på Systemvalg med VO+MELLOMROM.
- 3. Trykk VO+PIL HØGRE til du høyrer talen seier «Valgpaneler rullefeltområde.»
- 4. Handter «Valgpaneler rullefeltområde» VO+SKIFT+PIL NED..
- 5. Trykk «t» for å finna knappen Tastatur, og klikk på den med VO+MELLOMROM.
- 6. Trykk VO+PIL HØGRE til fana Diktering, og klikk på den med VO+MELLOMROM.
- 7. Trykk VO+PIL HØGRE til Valgknapp "på", og klikk på den.

8. Trykk VO+PIL HØGRE til «Aktiver diktering-knapp», og klikk med VO+MELLOMROM.

Som standard startar og stoppar du diktering ved å trykkja raskt to gonger på FNtasten, men om du ønskjer det, kan du velja ein annan tast i denne dialogboksen. Du finn òg Diktering i Rediger-menyen i dei programma du brukar.

Diktering på norsk er ikkje like bra som på engelsk. Viss du dikterer ein tekst, må du rekna med å gå gjennom og retta opp ein del feil. For den som er god til å skriva ved hjelp av touch-metoden, er det kanskje ikkje så mykje å vinna på å diktera ein tekst. Men har du problem med å bruka tastaturet, eller viss du skriv svært sakte, kan diktering vera svært nyttig.

### <span id="page-23-0"></span>**Talekontroll**

Med talekontroll kan du gi kommandoar til Mac-en ved hjelp av stemma. Du må aktivera talekontroll under Tilgjengelighet.

- 1. Opna Systemvalg, og klikk på knappen Tilgjengelighet i Valgpaneler rullefeltområde
- 2. Handter tabellen, og finn Talekontroll
- 3. Avslutt handtering, og trykk VO+PIL HØGRE til Aktiver Talekontroll
- 4. Kryss av med VO+MELLOMROM
- 5. Talekontroll vert lasta ned på maskina

Når du har gjort dette, kan du gi kommandoar til Mac-en ved å trykkja to gonger på FN-tasten på same måte som når du dikterer.

Klikkar du på knappen Kommandoer i dialogboksen, finn du ei liste over kommandoar du kan bruka. I denne dialogen kan du òg leggja til eigne kommandoar.

# <span id="page-23-1"></span>Finder

Finder på Mac er om lag det same som Utforsker i Windows. I Finder finn du alle diskar, minnepinnar eller minnekort, nettverk osv. Du kan finna alle mapper, dokument, musikkfiler i Finder. Du brukar Finder for å oppretta mapper, kopiera, flytta og sletta filer og mapper. Når du skal installera eit program, brukar du òg Finder, og i mappa Programmer kan du opna (starta) alle program på maskina.

### <span id="page-24-0"></span>Mappe- og filstrukturen på Mac

Mappestrukturen på Mac liknar mykje på mappestrukturen i Windows. På det øvste nivået finn du diskar, og nettverk. Det kan t.d. sjå slik ut: Ekstern plate Lexar (minnepinne) Macintosh HD (harddisken på maskina) **Nettverk** 

Opnar du Macintosh HD finn du fire standardmapper. Det er Bibliotek, Brukere, Programmer og System. Av desse vil dei fleste berre ha behov for å gå inn i Brukere og Programmer.

I mappa Brukere vil det vera tre mapper. Det er Delt, Gjest og mappa med ditt namn. Viss det er fleire brukarar på Mac-en, vil det vera ei mappe med deira namn òg. Delt vert brukt viss du skal dela noko med andre, og Gjest vert brukt viss du har ein gjestekonto. Mappa med ditt namn blir kalla heimemappa. Når du er på skrivebordet eller i Finder, kan du gå direkte til denne mappa med kommandoen KOMMANDO+SKIFT+H.

Du brukar heimemappa for å lagra dokument, musikk filmar og andre data. Under heimemappa er det fleire standardmapper for lagring. Du finn følgjande mapper: Bilder, Dokumenter, Felles, Filmer, Musikk, nedlastinger og Skrivebord. Du kan oppretta eigne mapper her, og nokre program lagar òg mapper i heimemappa.

Program som Photo Booth og andre bildebehandlingsprogram brukar Bilder som standard mappe. Text Edit og andre tekstbehandlingsprogrram brukar Dokumenter som standard lagringsmappe. Musikk, Garageband og ulike lydredigeringsprogram opprettar mapper under mappa Musikk. I mappa Felles kan du lagra filer som andre brukarar av Mac-en skal ha tilgang til. Alt du lastar ned frå nettet, vil som standard hamna i mappa Nedlastinger. I mappa Skrivebord kan du administrera og leggja program eller filer som skal visast på skrivebordet. Det finst kommandoar for å gå direkte til mange av mappene på Mac-en.

#### <span id="page-24-1"></span>Kommandoar for å gå til ulike mapper

For å kunna gå direkte til ulike mapper på Mac-en må du vera i Finder. Sidan Finder alltid er aktiv, kan du bruka KOMMANDO+TAB for å gå til Finder før du trykkjer ein av desse kommandoane. Du kan òg gå til desse mappene ved å bruka menyen. Gå på menylinja i Finder.

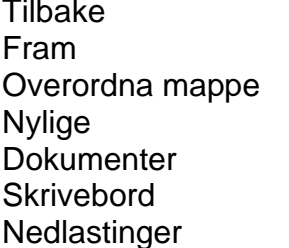

KOMMANDO+SKIFT+8 KOMMANDO+SKIFT+9 KOMMANDO+PIL OPP KOMMANDO+SKIFT+F KOMMANDO+SKIFT+O KOMMANDO+SKIFT+D KOMMANDO+ALT (TILVALG) +L Hiem (heimemappa) KOMMANDO+SKIFT+H

Datamaskin KOMMANDO+SKIFT+C Airdrop KOMMANDO+SKIFT+R Nettverk KOMMANDO+SKIFT+K Icloud drive KOMMANDO+SKIFT+I Programmer KOMMANDO+SKIFT+A (applications) Verktøy KOMMANDO+SKIFT+U (utilities)

Desse mappene kan òg opnast ved hjelp av Siri. Du kan trykkja KOMMANDO+MELLOMROM og seia "Åpne mappen Dokumenter!", eller "Åpne mappen Nedlastinger!" osv. I motsetning til tastekommandoane ovanfor fungerer det å opna mapper ved hjelp av Siri sjølv om du er i eit anna program.

### <span id="page-25-0"></span>Innstillingar

### <span id="page-25-1"></span>Dialogen Valg

Før du tar i bruk Finder, kan det vera ein fordel å gjera nokre innstillingar i programmet. Kommandoen for å opna innstillingsdialogen er KOMMANDO+KOMMA. Dette er ein universell kommando som vert brukt i alle program for å opna innstillingsdialogen anten det er Safari, Mail iBooks eller Microsoft Word. Du finn og innstillingane ved å gå på menyen til Finder. Menyen ligg til høgre for Apple-menyen. Sjølve menyvalet heiter Valg i Finder. I Microsoft Word heiter det Innstillinger, men kommandoen for å gå direkte inn i dialogen er altså den same.

Når du kjem inn i dialoogen, bør du starta med å finna verktøylinja. Bruk VO+FN+PIL VENSTRE for å gå til starten av dialogboksen. Handter verktøylinja med vo+skift+pil ned, og klikk på Generelt. Avslutt handtering av verktøylinja MED vo+skift+pil opp. Det første du kjem til er: "Vis følgende objekter på skrivebordet". Kva du vil kryssa av her, er avhengig av korleis du brukar Mac-en. Men mange vil vel synast det er greitt å kryssa av for harddiskar og eksterne diskar.

Det neste punktet i dialogen er: "Nye Finder-vinduer viser". Dette er ein lokalknapp som du må klikka på, for å opna menyen. Det kan vera ein fordel å setja dette til heimemappa, - mappa med ditt namn. Då kjem du direkte inn i lista med dei viktigaste mappene: Bilder, dokumenter, musikk, nedlastinger osv.

Det neste punktet er ein avkryssingsboks der det står: "Åpne mapper i faner i stedet for nye vinduer". Viss denne er avkryssa, bør du fjerna krysset. For den som ser, kan det vera greitt å sjå fleire vindauge samtidig og klikka med musa for å gå mellom dei. Men når ein brukar lyd eller leselist, er det vel så greitt å veksla mellom fleire større vindauge. Det gjer ein med kommandoen VO+F2 (to gonger).

På verktøylinja har du òg valet Avansert. På fana Avansert vil nok ein del synast det er OK å kryssa av det første valet, som er "Vis alle filendelser". Dette er ikkje kryssa av som standard, men når det er avkryssa, ser ein enklare kva type fil ein har med å giera.

#### <span id="page-26-0"></span>Visningsval

Du har fire ulike val for å visa filer og mapper på Mac. Det er: symbolvisning, listevisning, kolonnevisning og cover flow-visning. Symbolvisning og cover flowvisning er ikkje eigna når du brukar VoiceOver. Du vekslar mellom ulike visningar med KOMMANDO+1 TIL 4.

- KOMMANDO+1 er symbolvisning,
- KOMMANDO+2 listevisning,
- KOMMANDO+3 kolonnevisning,
- KOMMANDO+4 gallerivisning.

Når det gjeld listevisning og kolonnevisning, kan det vera lurt å veksla litt mellom desse to visningane. I kolonnevisning får du ei god oversikt over mappe- og filstrukturen på maskina. I listevisning får du fleire detaljar om filer og mapper. Du kan t.d. få vita datoen fila vart oppretta, filstorleik, filtype osv. Kolonnevisning kan minna litt om trevisning som du finn i det venstre feltet i Windows Utforsker. Listevisning minner mest om det høgre feltet i Windows utforsker.

I kolonnevisning brukar du PIL HØGRE for å opna ei mappe og PIL VENSTRE for å lukke mapper. Opnar du Machintosh HD frå skrivebordet kan du gå følgjande veg for å finna Dokumenter:

- 1. Trykk PIL HØGRE på Macintosh HD
- 2. Pil ned til Brukere, og trykk PIL HØGRE
- 3. Pil ned til namnet ditt, og trykk PIL HØGRE
- 4. Pil ned til Dokumenter, og trykk PIL HØGRE for å sjå mappene og filene i **Dokumenter**

Når du har pila ned til siste fila i Dokumenter, må du trykkja PIL VENSTRE for å gå vidare og sjå innhaldet i neste mappe på same nivå som Dokumenter.

Viss du opnar Macintosh HD i listevisning, må du først handtera tabellen. Så kan du gå nedover og trykkja PIL HØGRE på same måte som i kolonnevisning. men når du har kome til siste i mappa Dokumenter, kan du pila direkte vidare til neste mappe på same nivå som Dokumenter. Du får ikkje vita at du no er komen til ei mappe på eit høgare nivå. Har du opna fleire undermapper, kan du gå opp og ned i mappestrukturen utan å vera klar over at du gjer det.

Ein måte å bruka dei to visningsmåtane på kan vera å bruka kolonnevisning til du har funne den mappa du ønskjer å sjå nærmare på, og så kan du gå over til listevisning for å få med alle detaljar.

I visningsdialogen, som du kjem inn i med KOMMANDO+J, kan du mellom anna bestemma kva detaljar som skal visast i listevisning. Du går fram slik:

- 1. Sett Finder i listevisning med KOMMANDO+2
- 2. Trykk KOMMANDO+J
- 3. Bruk VO+PIL HØGRE, og kryss av for det du ønskjer å visa

### <span id="page-27-0"></span>Vindauget i Finder

Finder sitt vindauge er delt i tre hovuddelar. Øvst finn du ei verktøylinje. Den er mest aktuell for personar som brukar mus. Til venstre er det eit sidepanel, og resten er navigeringsvindauget der alle mapper og filer visest.

Sidepanelet inneheld ei liste med snarvegar til ofte brukte mapper, stasjonar m.m. Lista er inndelt i fleire kategoriar som Favoritter, iCloud og Plasseringer. I dialogen Valg (KOMMANDO+KOMMA) er det eit val på verktøylinja som heiter Sidepanel. Når du klikkar på dette valet, kan du kryssa av for kva som skal visast under dei ulike overskriftene. På Mac-en som vert bruka når dette heftet vert skrive, er det ikkje kryssa av noko under Nylige og Etiketter, og då visest ikkje desse overskriftene i sidepanelet.

I tillegg til det du kan leggja til i sidepanelet ved hjelp av dialogen Valg, kan du òg leggja til eigne mapper i sidepanelet. For å gjera dette må du ha fokus på det du vil leggja til. Trykk KOMMANDO+CTRL+T, eller finn Legg til i sidepanel på Arkivmenyen.

For å fjerna noko frå sidepanelet må du bruka kontekstmenyen til elementet. Sett fokus på elementet. Trykk VO+SKIFT+M. Trykk VO+PIL NED til menypunktet Fjern fra sidepanel, og klikk på dette valet.

Det lar seg òg gjera å leggja filer til sidepanelet, men då me prøvde dette førte det til ein del problem. Me la eit Word-dokument til i sidepanelet. Kvar gong me brukte VO+PIL NED i sidepanelet etterpå, vart dokumentet opna automatisk i Word, og me gjekk dermed ut av sidepanelet. Dette er ikkje særleg praktisk viss du ønskjer å finna noko som ligg nedanfor dokumentet. I tillegg fungerte heller ikkje kommandoen for å fjerna element frå sidepanelet. Då me prøvde å sletta dokumentet frå maskina, kom det opp ei feilmelding i sidepanelet om at dokumentet låg i papirkorga, og at det måtte hentast tilbake derifrå for at det skulle kunna brukast. Den einaste måten å få det vekk på var å tømma papirkorga.

### <span id="page-27-1"></span>Oppretta nye mapper

Det er enkelt å oppretta nye mapper og undermapper i Finder. Viss du ønskjer å oppretta undermappene Norsk og Engelsk i mappa Dokumenter, kan du gå fram slik:

- 1. Opna mappa Dokumenter med t.d. KOMMANDO+SKIFT+O.
- 2. Trykk KOMMANDO+SKIFT+N, eller finn menypunktet "Ny mappe" på Arkiv-

menyen i Finder.

3. Skriv namnet på mappa, og trykk RETUR.

Inni mapper du har laga, kan du igjen laga nye undermapper osv.

## <span id="page-28-0"></span>Merka, kopiera, flytta og sletta filer

### <span id="page-28-1"></span>Merka filer

For å kunna kopiera, flytta eller sletta filer må du først merka den eller dei filene du vil gjera noko med. Er det berre snakk om ei fil, er det nok å gå til den fila du vil gjera noko med. Då er fila merka.

Skal du merka fleire filer som ligg etter kvarandre, held du nede SKIFT mens du pilar anten opp eller ned.

For å merka filer som ikkje ligg etter kvarandre, kan du gå fram slik:

- 1. Finn første fila du vil merka.
- 2. Trykk VO+KOMMANDO+RETUR. På denne fila må du gjera det to gonger sidan du fjernar markeringa første gongen.
- 3. Slepp KOMMANDO+RETUR, og trykk VO+PIL NED til neste fil. Viss du berre trykkjer PIL NED, blir merkinga fjerna.
- 4. Trykk KOMMANDO+RETUR mens du framleis held VO-tastane nede, for å merka fila. Denne gongen er det nok å gjera det ein gong sidan fila ikkje er markert frå før.
- 5. Hald fram på same måte til du har markert alle filene du vil gjera noko med.

#### <span id="page-28-2"></span>Kopiera filer

Når du har markert filene du vil kopiera, kan du anten trykkja KOMMANDO+C eller velja menypunktet "Kopier" på Rediger-menyen. Når du har kopiert, må du finna mappa der fila eller filene skal limast inn, og trykkja KOMMANDO+V eller velja "Lim inn" på Rediger-menyen.

Kvar du skal ha fokus når du limer inn, kjem an på kva visning du har valt i Finder. Skal du kopiera ei fil frå Nedlastinger til Dokumenter i kolonnevisning, gjer du slik:

- 1. Finn fila i Nedlastinger, og trykk KOMMANDO+C
- 2. Gå til mappa Dokumenter
- 3. Du skal ikkje opna mappa, men ha fokus på mappenamnet
- 4. Lim inn med KOMMANDO+V

I listevisning går du fram slik:

- 1. Finn fila i Nedlastinger, og trykk KOMMANDO+C
- 2. Gå til mappa dokumenter
- 3. Opna mappa ved å klikka, trykkja KOMMANDO+O eller KOMMANDO+PIL NED
- 4. Lim inn med KOMMANDO+V

Skilnaden er altså at du står på mappenamnet når du limer inn i kolonnevisning, mens du må opna mappa før du kan lima inn i listevisning.

### <span id="page-29-0"></span>Flytta filer

Dei som er vane med å kopiera, flytta, og lima inn filer i Windows, veit at kommandoane er CTRL+C, CTRL+X og CTRL+V. Sidan kommandoane for å kopiera og lima inn er KOMMANDO+C og KOMMANDO+V, er det naturleg å tenkja at ein kan bruka KOMMANDO+X for å klippa ut ei fil. På Rediger-menyen i Finder vil du òg finna eit menypunkt som heiter "Klipp ut", og det står at du kan bruka KOMMANDO+X. Men denne kommandoen fungerer ikkje for å flytta filer.

Når du skal flytta ei fil, trykkjer du KOMMANDO+C på same måte som når du kopierer. Men når du skal lima inn, trykkjer du KOMMANDO+ALT+V i staden for KOMMANDO+V. Det er altså når du limer inn, du bestemmer om fila skal kopierast eller flyttast.

### <span id="page-29-1"></span>Sletta filer

Kommandoen for å sletta filer er KOMMANDO+SLETT. Når du trykkjer denne kommandoen, vert fila flytta til papirkorga utan at du får noko spørsmål.

For å henta ei fil tilbake kan du gå til papirkorga og trykkja same kommando som du brukte for å sletta - KOMMANDO+SLETT, eller du kan velja "Legg tilbake" på Arkivmenyen.

Den enklaste måten å finna Papirkurv på er å gå til Dock. Papirkurv ligg heilt til høgre i Dock.

### <span id="page-29-2"></span>Kopiera filer frå fleire ulike mapper til eitt mål

I nokre tilfelle kan det vera behov for å kopiera filer frå fleire mapper til ein stad. Du ønskjer kanskje å kopiera dokument frå forskjellige undermapper i Dokumenter til ein minnepinne. I slike tilfelle kan det mest effektive vera å opna to vindauge i Finder. Du kan gå fram slik:

1. Opna minnepinnen i Finder. Du finn den kanskje i sidepanelet eller på

skrivebordet.

- 2. Opna eit nytt vindauga med KOMMANDO+N.
- 3. Naviger til mappa der du finn dei første filene som skal kopierast, og merk og kopier filene.
- 4. Trykk VO+F2 to gonger for å opna "Vinduvelger"-menyen.
- 5. Finn vindauget til minnepinnen, og klikk på det.
- 6. Lim inn filene med KOMMANDO+V.
- 7. Bruk "Vinduvelger"-menyen for å gå tilbake til førre vindauga.
- 8. Naviger til neste mappe. Kopier, og bruk "Vinduvelger"-menyen for å gå til minnepinnen osv.

Når du har den mappa du skal kopiera til i eit eige vindauga, finn du denne mappa mykje raskare enn om du navigerer fram og tilbake i same vindauget mellom mappa du kopierer til, og mappene du kopierer frå.

### <span id="page-30-0"></span>Endra namn på filer og mapper

Å endra namn på ei fil eller mappe er svært enkelt. Du trykkjer berre RETUR. Skriv det nye namnet, og trykk RETUR igjen.

Har du trykt RETUR når du eigentleg tenkte å opna ei mappe eller fil, kan du trykkja ESCAPE for å gå ut utan å endra namn.

### <span id="page-30-1"></span>Lukka vindauge i Finder

Du kan ikkje avslutta Finder slik du avsluttar andre program på Mac. Finder kjører alltid.

Det du kan gjera, er anten å lukka eitt og eitt vindauga eller å lukka alle vindauge. For å lukka eit vindauga, trykkjer du KOMMANDO+W. For å lukka alle vindauge, trykkjer du KOMMANDO+ALT+W.

# <span id="page-30-2"></span>Mail

Mail er e-postprogrammet som ligg som standard på Mac. Du kan òg bruka andre epostprogram, men Mail fungerer godt med VoiceOver. For dei fleste skulle det difor ikkje vera nokon grunn til å velja eit anna program.

Mange har i dag ein webmail-konto som t.d. Gmail. Når ein brukar skjermlesar, er det langt enklare og meir effektivt å bruka eit e-postprogram for å lesa e-post i staden for å gå på webben. Det er ingen problem med å setja opp ein Gmail-konto i Mail på

Mac. Har du sett opp ein slik konto i Mail på iPhone, skal den leggja seg automatisk inn i Mail på Mac.

Når du startar Mail første gongen, skal du koma automatisk inn i ein dialog for oppsett av e-postkonto. Der vil det vera ein tabell der du kan velja mellom ein del vanlege e-postkontoar som iCloud, Yahoo, Google, Exchange m.m. Du kan òg velja "Annen mailkonto" viss du har ein e-postkonto som ikkje står i lista. Deretter går du vidare og skriv inn namn, e-postadresse, passord osv.

Skal du leggja til ein ny e-postkonto seinare, finn du dette valet på menyen Mail som ligg rett til høgre for Apple-menyen på menylinja.

### <span id="page-31-0"></span>Innstillingar

På same måte som i Finder finn du innstillingane for Mail anten ved å trykkja KOMMANDO+KOMMA eller ved å gå på menyen Mail og velja menypunktet Valg.

Når du opnar Valg, ser det ut til at du kjem inn i dialogen der du var sist du var inne i same dialog. Trykk VO+FN+PIL VENSTRE for å gå til verktøylinja. Du brukar verktøylinja for å velja kva gruppe av innstillingar du vil endra.

- 1. Handter verktøylinja med VO+SKIFT+PIL NED.
- 2. Klikk med VO+MELLOMROM på fana med innstillingar du vil endra t.d. Visning.
- 3. Avslutt handtering av verktøylinja med VO+SKIFT+PIL OPP.
- 4. Bruk VO+PIL HØGRE for å gå mellom dei forskjellige vala.

Ei innstilling det kanskje kan vera verd å sjå nærmare på, er Listeforhåndsvisning på fana Visning. Her kan du velja kor mange linjer i ein e-post som skal førehandsvisast. Når du pilar opp eller ned i lista med e-postar i innboksen, vil talen lesa opp så mange linjer av e-posten som du har sett opp under Listeforhåndsvisning. Nokon synest kanskje det er greitt å få vita litt meir om kva ein e-post dreier seg om, enn det som kjem fram i emnefeltet, men det tar ein del tid og vert mykje "mas" frå talesyntesen dersom du skal høyra litt av kvar einaste e-post når du pilar i innboksen. Difor kan det sannsynlegvis vera ein fordel å setja dette valet på Ingen. Klikk med VO+MELLOMROM på lokalknappen til høgre for Listeforhåndsvisning. Pil opp til Ingen, og klikk på dette menypunktet.

Du avsluttar innstillingsdialogen med KOMMANDO+W.

På menyen Vis på menylinja kan du bestemma korleis e-postane skal sorterast. Finn menyen Sorter etter på Vis-menyen. Klikk på den for å opna undermenyen. Klikk på den sorteringa du ønskjer, - t.d. Dato. Heilt nede i denne undermenyen kan du òg velja om du vil ha dei eldste eller nyaste e-postane øvst. Du kan klikka på anten "Eldste melding øverst" eller "Nyeste melding øverst".

Eit anna val på Vis-menyen er "Organiser etter brevveksling". Viss dette valet er haka av, vil meldingar med same emne bli gruppert saman som ei brevveksling. Viss

hurtignavigering er slått av, kan du utvida ei brevveksling med PIL HØGRE. Du minimerer ei brevveksling med PIL VENSTRE. Ein fordel med å gruppera meldingar saman på denne måten er at du kjem fort vidare til noko anna viss ei brevveksling inneheld noko du ikkje er interessert i. Då kan du koma forbi alle meldingane ved å pila ein gong opp eller ned. Du kan òg sletta ei heil brevveksling med eitt rykk på SLETT-tasten.

### <span id="page-32-0"></span>Lesa e-post

Meldingane i innboksen ligg i ei liste der nyaste melding anten ligg heilt først eller heilt sist alt etter korleis du har valt å sortera meldingane. Du kan pila opp eller ned i lista med meldingar. Det er ikkje nødvendig å handtera tabellen med meldingar, men viss du ikkje handterer tabellen, må hurtignavigering vera av når du pilar opp eller ned.

Du går til første e-post i postboksen med KOMMANDO+ALT+PIL OPP og til den siste med KOMMANDO+ALT+PIL NED. Her må òg hurtignavigering vera av for at kommandoen skal fungera.

For å opna ei melding trykkjer du RETUR. Du kan òg bruka VoiceOver sin «hoppkommando» VO+J for å hoppa til høgre til meldingsteksten. Du brukar same kommandoen for å hoppa tilbake til meldingslista.

Trykkjer du RETUR, kan du lukka meldinga med KOMMANDO+W. Når du lukkar ei melding eller slettar meldinga, kjem du i begge tilfelle tilbake til meldingslista.

Når du har opna ei melding, vil talen begynna å lesa meldinga automatisk. Viss du ikkje ønskjer å høyra heile meldinga på denne måten, kan du òg pila rundt i meldinga. Det finst mange kommandoar for å flytta rundt i ein tekst.

#### <span id="page-32-1"></span>Kommandoar for å flytta markøren i tekst

Når du les ein tekst eller du skriv, kan det vera nyttig å vita korleis du flyttar markøren/skrivemerket rundt i teksten. For å bruka desse kommandoane må hurtignavigering vera av.

Her er ei liste over dei viktigaste kommandoane:

PIL VENSTRE flyttar eit teikn til venstre ALT+PIL HØGRE flytt eit ord til høgre ALT+PIL VENSTRE flytt eit ord til venstre KOMMANDO+PIL HØGRE flytt til slutten av linja KOMMANDO+PIL VENSTRE flytt til byrjinga av linja PIL OPP flytt ei linje opp PIL NED flytt ei linje ned. ALT+PIL OPP flytt eit avsnitt opp ALT+PIL NED flytt eit avsnitt ned KOMMANDO+PIL OPP flytt til starten av dokumentet KOMMANDO+PIL NED flytt til slutten av dokumentet

PIL HØGRE flyttar eit teikn til høgre

Skal du merka ein tekst for å kopiera, endra skrift osv. brukar du dei same kommandoane saman med SKIFT.

#### <span id="page-33-0"></span>Lesekommandoar i VoiceOver

I tillegg til at du kan lesa tekst ved å flytta deg rundt med piltastane, har VoiceOver òg ein del eigne lesekommandoar.

Den viktigaste lesekommandoen er kanskje VO+A. Med denne kommandoen kan du lesa frå markøren til slutten av teksten. Dette er spesielt nyttig viss du skal høyra gjennom ein litt lengre tekst. Du kan stoppa undervegs med CTRL-tasten, lesa noko litt grundigare og starta automatisk lesing igjen med VO+A.

VO+B gjer noko av det same som VO+A, men denne kommandoen startar alltid å lesa frå toppen av dokumentet. Er du eit stykke nede i ein tekst og ønskjer å starta frå byrjinga, kan dette vera ein grei kommando, men som oftast ønskjer ein vel å lesa vidare frå der ein er. Då er VO+A kommandoen som bør brukast.

Her er nokre andre lesekommandoar:

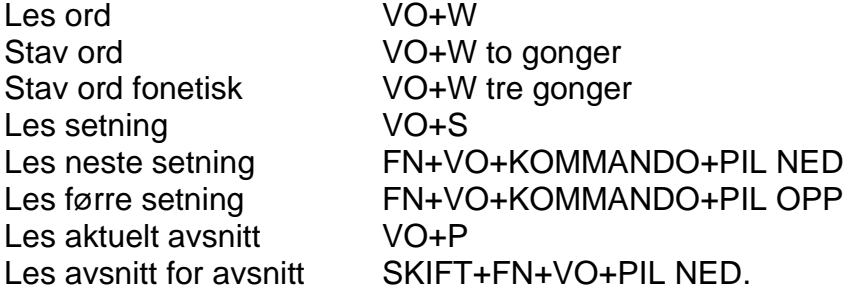

Det finst endå fleire lesekommandoar i VoiceOver, men dei overlappar i stor grad det du kan gjera når du flyttar markøren med piltastane utan å bruka VO-tastane.

### <span id="page-33-1"></span>Svara på melding

Du kan svara på ei melding med KOMMANDO+R eller velja "Svar" på menyen Melding på menylinja.

Kommandoen for å svara alle er KOMMANDO+SKIFT+R. Du finn òg dette på menyen Melding.

Kommandoen for å senda ei melding er KOMMANDO+SKIFT+D.

Du vidaresender ei melding med KOMMANDO+SKIFT+F.

## <span id="page-34-0"></span>Ny melding

Tastekommandoen for å oppretta ei ny melding er KOMMANDO+N. Går du på menylinja, finn du "ny melding" som første menypunkt på Arkiv-menyen i Mail.

Når du har trykt KOMMANDO+N, kjem du inn i "til-feltet". Etterkvart som du skriv namnet på den meldinga er til, vil du høyra at talen kjem med forslag. Når du har skrive så mykje at du høyrer det rette forslaget, kan du gå vidare til neste felt med VO+PIL HØGRE. Du skal òg kunna trykkja RETUR og skriva eit nytt namn

Det neste du kjem til, er ein knapp som heiter "Legg til kontakter". Du kan klikka på denne knappen viss du skal senda e-post til fleire mottakarar. Du kjem då inn i eit søkefelt der du kan skriva namnet på den neste mottakaren. Etter søkjefeltet er det ein tabell der du kan velja kva adresseliste du vil bruka. Dette er berre aktuelt dersom du har fleire adresselister. Trykkjer du VO+PIL HØGRE til neste felt, kjem du til tabellen med søketreff. Du må handtera denne tabellen. Du må sannsynlegvis òg handtera søketreffet for å finna "e-post". Sidan mange brukar både Mac og iPhone, kan det jo stå både telefonnummer og e-postadresse i same kontakten. Når du har funne e-post, klikkar du på den. Du kan no leggja til ny kontakt om du ønskjer det.

Det neste feltet er "Kopi". Det fungerer på same måte som "Til-feltet". Deretter kjem feltet der du skriv emne for meldinga.

Etter at du har skrive emne, kan du koma til ein lokalknapp der du kan velja kva epostkonto du vil senda frå. Dette er berre aktuelt dersom du har fleire e-postkontoar på maskina. Etter dette kjem du inn i redigeringsfeltet der du skriv sjølve meldinga.

I staden for å flytta frå felt til felt med VoiceOver-markøren (VO+PIL HØGRE eller PIL HØGRE med hurtignavigering) kan du og bruka TABULATOR for å gå mellom felta.

Du sender e-posten med KOMMANDO+SKIFT+D eller ved å velja "Send" frå menyen "Melding".

### <span id="page-34-1"></span>Vedlegg

### <span id="page-34-2"></span>Opna vedlegg

Du kan markera eit vedlegg i ein e-post og klikka på det for å opna det. Ein annan metode er å markera vedlegget og bruka kontekstmenyen VO+SKIFT+M. Der skal du anten kunna velja "Åpne" eller "Åpne i". Med det siste valet skal du kunna velja kva program du vil opna vedlegget i.

Det kan vera vanskeleg å finna og markera eit vedlegg. Ein sikrare og enklare metode kan difor vera å lagra vedlegg i staden for å prøva å opna dei. For å lagra eitt eller fleire vedlegg går du fram slik:

- 1. Trykk VO+M for å gå til menylinja.
- 2. Pil til høgre til menyen Arkiv.
- 3. Pil ned til Arkiver vedlegg, og klikk på det med VO+MELLOMROM.
- 4. Du kjem inn i eit vindauga som minner om Finder.
- 5. Trykk VO+PIL HØGRE til du kjem til lokalknappen der du kan bestemma kvar vedlegget skal lagrast. Standardval ser ut til å vera Nedlastinger.
- 6. Klikk på knappen, og pil til ønska mappe dersom du vil lagra i ei anna mappe.
- 7. Klikk med VO+MELLOMROM.
- 8. Gå til høgre med VoiceOver-markøren til knappen Arkiver, og klikk på den.

No er vedlegget arkivert, og du kan opna det i det programmet du ønskjer.

#### <span id="page-35-0"></span>Leggja ved filer

Å leggja ved vedlegg er ganske enkelt. Du kan anten finna "Legg ved filer" på Arkivmenyen, eller du kan trykkja KOMMANDO+SKIFT+A (Add attachment". Du kjem inn i ein dialogboks som liknar på vindauga i Finder. Her kan du velja eitt eller fleire vedlegg. Du må handtera rullefeltområdet og tabellen med filene. Når du har funne fila, avsluttar du handteringa av tabellen og rullefeltområdet, og flyttar VoiceOvermarkøren mot høgre til "Velg fil-knapp". Når du klikka på knappen er vedlegget lagt på plass.

### <span id="page-35-1"></span>Postkassar

På same måte som i andre e-postprogram har Mail òg ei liste med ulike mapper/postboksar. I Mail vert dei kalla postkassar. Du finn m.a. Innboks, Utboks, Sendte elementer, Utkast osv. Har du fleire e-postkontoar, ligg dei òg i denne lista.

Postkasselista ligg til venstre for meldingslista. Det kan henda at denne lista er skjult. For å visa postkasselista kan du gå på menylinja. Finn menyen Vis, og pil ned til det står anten "Vis postkasseliste" eller "Skjul postkasseliste". Viss postkasselista er skjult, står det "Vis postkasseliste". Du kan då klikka på valet for å visa lista. Viss lista er synleg, kan du trykkja ESCAPE for å gå ut av menyen.

For å gå til lista over postkassar kan du gå fram slik:

- 1. Avslutt handteringa av meldingslista med VO+SKIFT+PIL OPP. Du må kanskje gjera dette to gonger.
- 2. Flytt VoiceOver-markøren til venstre med VO+PIL VENSTRE til tabellen med postkassar.
- 3. Handter tabellen med VO+SKIFT+PIL NED.
- 4. Trykk VO+PIL HØGRE eller VENSTRE til den postkassen du ønskjer å sjå på.
- 5. Avslutt handteringa av postkassetabellen med VO+SKIFT+PIL OPP.
- 6. Trykk VO+PIL HØGRE til «rullefeltområde».
- 7. Handter rullefeltområde med VO+SKIFT+PIL NED.
- 8. Trykk VO+PIL HØGRE til «Meldinger tabell».

Du er no inne i meldingslista for den postkassen du har valt.

I staden for å avslutta handtering av postkassetabellen og så pila høgre osv. kan du bruka VoiceOver sin hoppkommando VO+J. Viss du t.d. har funne postkassen Utkast i postkassetabellen, kan du trykkja VO+J for å hoppa direkte inn i meldingslista for den postkassen.

I VoiceOver har du ein funksjon som vert kalla «Objektvelger». Du kan trykkja VO+I (item chooser). Då får du opp ei liste over alle elementa på skjermen. Du kan pila i denne lista, men du kan òg skriva det du er ute etter. Ønskjer du å finna postkassen Utkast, kan du skriva "utkast og klikka på resultatet. Då kjem du rett på denne postkassen. Du kan då t.d. bruka hoppkommandoen VO+J for å koma rett inn i meldingslista. Dette kan vera litt raskare enn å først avslutta handtering av meldingslista, så gå til venstre, handtera postkassetabellen osv. osv. Men ein får kanskje ikkje den same oversikten over skjermbiletet på denne måten.

#### <span id="page-36-0"></span>**Favorittlinia**

Oppe i vindauga i Mail finn du ei linje som vert kalla Favorittlinja. På denne linja ligg det nokre standard postkassar som Innboks, Sendt og Utkast. Du kan gå direkte til desse postkassane ved å trykkja KOMMANDO+1, KOMMANDO+2 og KOMMANDO+3. Kva tal du brukar, kjem an på kvar postkassen ligg på linja. Du brukar KOMMANDO+1 for den som ligg lengst til venstre, KOMMANDO+2 for den neste osv.

Det går an å leggja til eigne postkassar på favorittlinja. Problemet er at det ikkje finst ein kommando for å gjera dette. Du må difor ha hjelp av ein som kan gjera det med mus. Dersom du har oppretta eigne postkassar som du brukar mykje, for å sortera ulike meldingar, kan det likevel løna seg å be om hjelp for å leggja desse postkassane på favorittlinja. Du kan spara litt tid kvar gong du går til ein av postkassane på favorittlinja.

Skal du flytta ei melding til ein postkasse på favorittlinja, er det òg enkelt. Du trykkjer same talet som når du går til postkassen, men du brukar CONTROL+KOMMANDO. Skal du flytta ei melding til postkassen som ligg lengst til venstre på favorittlinja, trykkjer du CONTROL+KOMMANDO+1, COTROL+KOMMANDO+2 for nummer 2 osv.

#### <span id="page-36-1"></span>Laga nye postkassar

Du kan laga dine eigne postkassar. Det gjer du ved å gå på menylinja. Finn menyen Postkasse. Finn Ny postkasse, og klikk på den. Du kjem inn i ein dialogboks der du blir bedt om å skriva inn eit namn på postkassen. Viss du vil endra plassering for postkassen, må du flytta til venstre til lokalknappen Plassering og klikka på den. Skriv namnet på postkassen, og klikk på OK.

#### <span id="page-37-0"></span>Flytta melding til ein annan postkasse

For å flytta ei melding til ei anna postkasse, går du til menylinja. Finn menyen Melding. Opna menyen, og finn Flytt til. Dette er ein undermeny. Når du klikkar på den, kjem du inn i ei liste med alle postkassane du har. Klikk på den du vil flytta meldinga til.

Flyttar du meldingar ofte til same postkassen, vil det som nemnt, løna seg å få lagt den på favorittlinja slik at du kan trykkja CONTROL+KOMMANDO+EIT TAL for å flytta meldinga direkte.

Skal du berre kopiera ei melding til ein postkasse, gjer du det på same måte som når du flyttar. Men du brukar menypunktet Kopier til i staden for Flytt til.

### <span id="page-37-1"></span>Søkja etter e-post

For å søkja etter e-post brukar du kommandoen KOMMANDO+ALT+F. Du kjem inn i eit redigeringsfelt der du kan skriva teksten du vil søkja etter. Du får opp ein meny med treff i ulike kategoriar. Pil ned til kategorien du ønskjer, og klikk på den. For å finna resultatet må du først avslutta handtering av redigeringsfeltet med VO+SKIFT+PIL OPP. Flytt VoiceOver-markøren til høgre til meldingsliste, og handter den. Du finn treffa i meldingslista.

Skal du søkja etter alle e-postar frå ein bestemt person, kan du skriva «fra:» før namnet.

På same måte kan du skriva «til:» for å finna alle meldingar til ein bestemt eller ei adresse. Er du t.d. medlem av e-postlista til Interessegruppe for synshemmede edbbrukere, kan du søkja etter alle meldingar som er sendt til denne gruppa anten av deg eller andre ved å skriva «til: [liste@ise.no»](mailto:liste@ise.no)

# <span id="page-37-2"></span>Safari

Safari er nettlesaren på Mac. Du kan òg bruka t.d. Google Chrome, men her vil me ta utgangspunkt i at du Brukar Safari. Måten å arbeida på og kommandoane er i stor grad like. Er du van med å bruka Firefox eller Google Chrome med JAWS, NVDA eller Supernova, er det òg mykje som har overføringsverdi. Tankegangen og måten å arbeida på er stort sett den same.

### <span id="page-37-3"></span>Nettsurfing med og utan syn

Å bruka Safari med VoiceOver skil seg mykje frå slik ein sjåande vil bruka programmet. Dei fleste som er sjåande, får raskt eit overblikk over elementa på sida. Dei kan straks ta til å lesa informasjonen dei er ute etter, som til dømes kan vera hovudinnhaldet på sida. Overblikket får dei gjennom visuelle verkemiddel som er

nytta. Noko er kanskje skrive med ein annan farge. Overskrifter er kanskje skrive med større skrift og i ein annan skrifttype osv. Når ein som ser, går inn på ei nettavis for å lesa ein artikkel, tar det ikkje lang tid å finna fram til kvar artikkelen begynner.

Ein som er blind derimot, får ikkje denne oversikten. Han får berre informasjon om ein liten del av skjermbiletet. Ein talesyntese les teksten frå toppen av skjermen og nedover. Ei leselist viser mindre enn ei linje om gongen. Det er då ikkje mogeleg å «kasta eit blikk» på skjermen for å finna den relevante informasjonen. Ein skjermlesar har difor ulike kommandoar som skal gjera det enklare å finna fram på ei webside. Er du i ei nettavis, vil du sannsynlegvis finna overskriftene på sida. Er du på eit skjema for nummeropplysningsteneste, vil du sannsynlegvis finna feltet der du kan skriva inn namnet på den du vil søkja etter osv. VoiceOver inneheld kommandoar for å finna slike element på ei nettside slik at du slepp å lesa heile sida frå toppen og nedover for å finna det du er interessert i. For å navigera på denne måten, må du hugsa ein del kommandoar, og du må ha detaljkunnskap som gjer at du veit kva du skal søkja etter.

Etter at nettsida er lasta, vil VoiceOver lesa opp noko informasjon om kva element som finst på sida. Du får t.d. vita kor mange overskrifter, lenkjer, skjemakontrollar, landemerke osv. som finst på sida. Denne informasjonen kan du bruka for å finna fram til det du er interessert i. Det er ingen vits i å leita etter overskrifter på ei side viss overskriftene ikkje er merka som overskrifter. Då må ein bruka andre metodar.

Ein viktig føresetnad for at navigering med skjermlesar skal vera mogeleg, er at websida er utvikla etter prinsipp om universell utforming. Då vil overskrifter og andre element vera merka slik at skjermlesarbrukaren kan finna dei.

I andre program som Microsoft Word er det mogeleg å læra seg prosedyrer for å utføra ein operasjon utan eigentleg å forstå kva ein gjer. Å laga ein tilsvarande prosedyre for å finna tekstinnhaldet i ein artikkel i ei nettavis er ikkje mogeleg. Skriv du t.d. "For å finna Nyheter trykk TAB tre gonger og deretter RETUR", er det sannsynleg at dette ikkje stemmer alt dagen etter. For å navigera effektivt på ei nettside, er det nødvendig å forstå kva dei ulike elementa er, og når det er lurt å bruka den eine eller den andre kommandoen.

### <span id="page-38-0"></span>Innstillingar

For å gjera det så enkelt som mogeleg å bruka Safari er det nokre innstillingar det kan vera greitt å gjera før du begynner å bruka programmet.

Det første du bør gjera, er å rydda i skjermbiletet. Som standard vert det vist både eit sidepanel og ei favorittlinje med bokmerke. På menyen "Vis" kan du rydda vekk både sidepanelet og favorittlinja. Du kan eigentleg fjerna alt som er haka av på Vismenyen. Det er enklare å bruka menyane for å finna det du er ute etter, enn å leita rundt i skjermbiletet for å finna det.

I innstillingane for Safari (KOMMANDO+KOMMA) bør du kryssa av for «Trykk på TAB for å velge objekter på en nettside» dersom dette valet ikkje er avkryssa.

- 1. Trykk KOMMANDO+KOMMA.
- 2. Trykk VO+FN+PIL VENSTRE for å finna verktøylinja.
- 3. Handter med VO+SKIFT+PIL NED.
- 4. Trykk VO+PIL HØGRE til Avansert, og klikk med VO+MELLOMROM.
- 5. Avslutt handtering med VO+SKIFT+PIL OPP.
- 6. Trykk VO+PIL HØGRE til «Trykk på TAB for å velge objekter på en nettside», og kryss av med VO+MELLOMROM.

Når du opnar ei ny side i Safari, begynner VoiceOver som oftast å lesa sida automatisk. Det er jo svært sjeldan at ein ønskjer å lesa ei nettside frå toppen, så dei fleste vil kanskje ønskja å unngå at VoiceOver startar å lesa sida. Du kan hindra dette på følgjande måte:

- 1. Opna VoiceOver-verktøy med VO+F8.
- 2. Finn «Verktøykategorien tabell», og handter den med VO+SKIFT+PIL NED.
- 3. Trykk VO+PIL HØGRE til Nett, og avslutt handtering av tabellen med VO+SKIFT+PIL OPP.
- 4. Trykk VO+PIL HØGRE til fana Generelt, og klikk på den med VO+MELLOMROM.
- 5. Trykk VO+PIL HØGRE til «les automatisk opp innholdet på nettsiden når en ny nettside lastes inn», og fjern avkryssinga med VO+MELLOMROM.

## <span id="page-39-0"></span>Navigering på nettsider

Når du brukar Safari med VoiceOver, kan du pila rundt på ei nettside på same måten som i eit tekstbehandlingsprogram. Ein som er sjåande, vil kunna følgja med kvar VoiceOver-markøren er. Dette gjer at det vert enklare for blinde og sjåande å samarbeida, og det vert enklare for ein som ser, å hjelpa til fordi han kan bruka synet for å finna ut kva du les på leselista eller med talen.

Ei nettside kan vera ganske kaotisk. Det kan vera ei rad med lenkjer på toppen. Det er kanskje ein meny med lenkjer på venstre sida og ein annan på høgre sida. Viss VoiceOver hadde lese ei slik side linje for linje frå venstre til høgre marg, ville det ha blitt heilt uforståeleg. Det som skjer er at VoiceOver grupperer elementa på websida og les gruppene kvar for seg. Sjølv om du pilar du nedover, vil du sannsynlegvis få lese opp ei og ei lenkje på første linje. Så får du kanskje høyra det som står i spalta til venstre. Deretter kjem kanskje det som står midt på sida og til slutt det som står i høgre spalte.

VoiceOver kan gruppera elementa på ei webside på to måtar. Standard er det som kallast DOM (Document object model). Når du trykkjer VO+PIL HØGRE/VENSTRE, vil VoiceOver-markøren flytta seg frå element til element i den rekkjefølgja som er spesifisert av den som har laga sida. Den andre måten innhaldet på ei nettside kan grupperast på, er å samla alle like element i ei gruppe. Då vil du få alle overskrifter i ei gruppe, alle lenkjer i ei gruppe osv. DOM vert òg bruka av andre skjermlesarar for Windows, og det skulle ikkje vera nokon grunn til å endra på dette når du brukar Safari.

Når du kjem inn på ei side første gongen, vil talen som nemnt lesa opp kor mange overskrifter, lenkjer, landemerke osv. som finst på sida. Viss du har slått av automatisk opplesing av sida, hender det at denne informasjonen ikkje vert lese. Du kan då trykkja VO+SKIFT+I for å få denne informasjonen.

Du kan navigera rundt på ei nettside på same måte som i eit tekstbehandlingsprogram. Du kan t.d. pila nedover og høyra alt som er på sida. Alle lesekommandoar i VoiceOver som kan brukast andre stader, kan òg brukast i Safari.

I praksis vert det svært lite effektivt å pila rundt på ei side. I Safari kan du få opp lister over alle overskrifter, lenkjer, skjemakontrollar osv. som finst på ei side. Safari har det som vert kalla «webrotor». Trykk VO+U. Du får no opp lister over ulike element på sida. Viss du er interessert i overskriftene på ei side, kan du trykkja PIL VENSTRE eller PIL HØGRE til du finn lista med overskrifter. Du kan så pila nedover i lista.

Viss du veit kva overskrift du leitar etter, kan du skriva delar av namnet på overskrifta. Lista over overskrifter vert då endra slik at den berre omfattar dei overskriftene som samsvarar med det du har skrive.

På ei webside kan du finna overskrifter på ulike nivå. Overskrifter på nivå 1 skal i hovudsak vera hovudoverskrifter. Overskrifter på nivå 2 er ofte underoverskrifter osv. Trykkjer du talet 1 når du er inne i lista over overskrifter, blir lista organisert slik at du berre ser overskriftene på nivå 1.

#### <span id="page-40-0"></span>Navigera ved hjelp av styreflata

Dei som er vane med å bruka iPhone eller iPad, vil kanskje ønskja å navigera på nettet ved hjelp av styreflata. Du kan bruka mange av dei same kommandoane på styreflata som du brukar på skjermen på telefonen.

For å slå på styreflata, trykkjer du VO samtidig som du vrir to fingrar til høgre på styreflata. Du slår den av med å trykkja VO og vri mot venstre med to fingrar.

Du kan bruka rotor på same måte som på iPhone. Når du finn «overskrifter», sveipar du ned med ein finger på same måte som på telefon.

For å lesa tekst samanhengande, sveiper du ned med to fingrar. Du set opplesinga på pause ved å klikka ein gong med to fingrar og startar igjen på same måten.

Du kan dobbeltklikka på lenkjer på same måte som på ein touchskjerm.

Når du skal gå tilbake til førre side, kan du ikkje sveipa venstre/høgre med to fingrar på same måte som på iPhone/iPad. I staden må du finna verktøylinja øvst til venstre i skjermbiletet. Du må handtera verktøylinja ved å sveipa høgre med to fingrar, og så kan du dobbeltklikka på «tilbake-knappen» på verktøylinja. Dette er såpass tungvint at det sannsynlegvis er enklare å bruka ein tastaturkommando. Har du ein Mac med Touch Bar, finn du «tilbake-knappen» rett til høgre for ESCAPE, og du kan dobbeltklikka der i staden.

#### <span id="page-41-0"></span>Navigering med enkeltbokstavar

Når hurtignavigering er av, kan du trykkja VO+KOMMANDO+H (heading) for å hoppa frå overskrift til overskrift på ei side. Å hoppa frå overskrift til overskrift på sida kan i ein del tilfelle vera betre enn å bruka overskriftslista i webrotoren fordi det då er mogeleg å lesa det som står rett under overskrifta. Er du i ei nettavis, kan det henda at det står ein liten ingress under overskrifta som seier litt meir om kva saka dreier seg om.

Slår du på hurtignavigering, er det mogeleg å berre bruka bokstaven H for å hoppa frå overskrift til overskrift. For at dette skal fungera, må funksjonen vera aktivert. Det ser ut til at det er slått av som standard. For å slå det på, kan du gå fram slik:

- 1. Start VoiceOver-verktøy (VO+F8).
- 2. Finn tabellen Verktøykategorier, og handter den med VO+SKIFT+PIL NED.
- 3. Trykk VO+PIL HØGRE til Tilordner, og avslutt handtering av tabellen med VO+SKIFT+PIL OPP.
- 4. Trykk VO+PIL HØGRE til fana Hurtignavigering, og klikk på den med VO+MELLOMROM.
- 5. Trykk VO+PIL HØGRE til «Aktiver nettsidenavigering med én tast ved bruk av hurtignavigering».
- 6. Kryss av avkryssingsboksen med VO+MELLOMROM.
- 7. Avslutt VoiceOver-verktøy med KOMMANDO+Q.

På same måte som du kan gå til neste overskrift med H, kan du òg gå til førre overskrift på sida med SKIFT+H. Dette gjeld for alle bokstavkommandoane på Internett når du brukar hurtignavigering. Bokstaven åleine går til neste element, mens SKIFT+BOKSTAV går til førre element.

På internett som i Microsoft Word, kan det vera overskrifter på ulike nivå, dvs. hovudoverskrift, underoverskrift, under-underoverskrift osv. Dei største overskriftene er på nivå 1, mens dei minste er på nivå 6. Dersom du kjenner ei side godt, og veit kva nivå overskrifta du er ute etter, ligg på, kan du hoppa til overskrifter på eit bestemt nivå. Trykkjer du talet 1, hoppar du frå overskrift til overskrift på nivå 1, dvs. hovudoverskrifter. Talet 2 hoppar frå overskrift til overskrift på nivå 2 osv. heilt ned til nivå 6.

Ein annan måte å gå frå overskrift til overskrift på er å bruka webrotoren med piltastane. Du kan trykkja VO+KOMMANDO+PIL VENSTRE eller PIL HØGRE for å endra rotorinnstillinga. Du tykkjer VO+KOMMANDO+PILNED/OPP for å flytta mellom overskrifter, lenkjer osv. Du kan ikkje velja nivå når du brukar piltastane slik du kan når du brukar tala 1 til 6.

#### <span id="page-42-0"></span>**Lenkier**

Det ein oftast har behov for å finna på ei webside, er lenkjer. Du brukar webrotoren (VO+U) for å finna lista over lenkjer. Du kan pila nedover i denne lista, men du kan òg skriva heile eller delar av namnet på lenkja. Lista vil då justera seg slik at berre dei lenkjene som inneheld det du har skrive, vert viste. Dei fleste aviser har ei lenkje som heiter «nyheter». Du kan då trykkja VO+U, Finna lenkjelista, og skriva «nyh» for å finna lenkja "nyheter". For å opna lenkja må du først klikka ein gong med VO+MELLOMROM for å gå til lenkja på sida. Så kan du klikka ein gong til for å opna.

Safari viser kva lenkjer du har vore inne på tidlegare. Når du brukar hurtignavigering, kan du trykkja bokstaven V (visited link) for å finna lenkjer du har vore inne på før. Dersom du ofte går inn på same lenkja på ei side, kan dette vera ein rask måte å finna lenkja på.

Dei vanlege kommandoane TAB og SKIFT+TAB kan sjølvsagt òg brukast for å gå frå lenkje til lenkje, men ofte blir dette mindre effektivt enn å bruka lenkjelista.

#### <span id="page-42-1"></span>Fleire navigasjonstastar

Når hurtignavigering er på, kan du bruka fleire andre bokstavkommandoar for å finna ulike element på ei side. Du brukar bokstaven åleine for å gå til elementet og SKIFT+BOKSTAV for å gå til førre element.

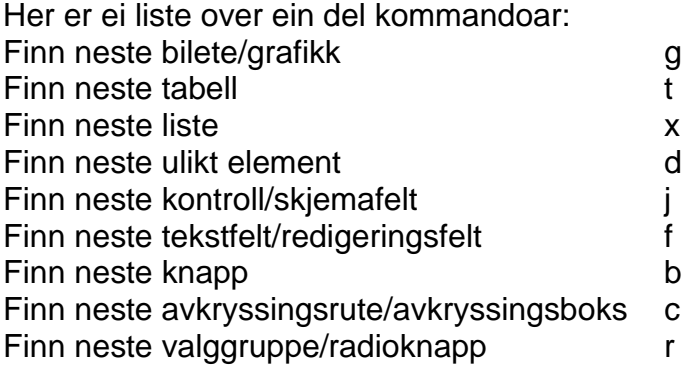

Ein kommando som kan vera nyttig, er VO+KOMMANDO+P eller VO+KOMMANDO+SKIFT+P. Med denne kommandoen kan du gå til og lesa neste eller førre avsnitt. Å bla avsnitt for avsnitt og kanskje berre lesa litt av avsnittet før du hoppar vidare til neste avsnitt, kan vera ein rask måte å orientera seg i ein tekst på ei side.

Med kommandoane G og SKIFT+G kan du gå til neste eller førre grafiske element. Dette kan anten vera eit reint bilete, ei grafisk lenkje eller t.d. bilete av ein knapp. Grafiske element kan vera eit problem når ein brukar skjermlesar. VoiceOver kan ikkje lesa grafisk tekst eller tolka eit bilete. Forfattarar av websider kan laga såkalla alternativ tekst til bilete. Men det vert ofte slurva mykje med dette, og svært mange bilete eller grafiske lenkjer manglar alternativ tekst. I slike tilfelle vil VoiceOver lesa filnamnet for biletet. Dette kan gi informasjon, men det kan òg vera fullstendig meiningslaust. Eit namn som "toppgif/1130927021" seier ikkje særleg mykje, mens ei grafisk lenkje med namnet "Klikk her for å se de siste tilbudene fra www.dell.no" gir god meining.

### <span id="page-43-0"></span>Start med enkle sider

Når ein skal gi opplæring i bruk av Internett med skjermlesar, er det ein fordel å begynna med sider som er så enkle som mogeleg. Det er viktig å forstå systemet og bli van med å navigera på enkle sider før ein begynner med sider der ein må bruka mange ulike kommandoar for å utføra det ein ønskjer. Tidlegare vart ofte sider laga spesielt for mobiltelefon nytta. Dette var sider med mindre reklame og eit enklare design. No er sidene stort sett laga slik at dei tilpassar seg automatisk til utstyret du brukar. Då nyttar det som oftast ikkje å skriva m. i staden for www. slik ein kunne før.

Ein nettstad som framleis har ei mobilside er Facebook. Skriv du «m.facebook.com», kjem du inn på ei side som er langt enklare å finna fram på enn om du skriv «www.facebook.com».

### <span id="page-43-1"></span>Søk med VoiceOver-markøren

VoiceOver har ein kommando for å søkja på ei side med VoiceOver-markøren. Kommandoen er VO+F. Med denne kommandoen søkjer du på heile sida, både den synlege delen og den delen som ikkje er synleg. Du søkjer derimot ikkje på andre sider.

Kommandoen for å søkja med VoiceOver-markøren kan i ein del tilfelle vera svært nyttig. Dersom du veit at ein bestemt tekst står på ei webside, kan du søkja etter denne teksten ved å trykkja VO+F, skriva teksten og trykkja RETUR. Dette kan i ein del tilfelle vera langt raskare enn å bruka andre VoiceOver-kommandoar for å finna fram på sida.

I avisa Bergens Tidende er det, når dette vert skrive, slik at ordet «Publisert» står rett over alle artiklar. Når du har klikka på ei lenkje for å lesa ein artikkel, finn du fram til

teksten i artikkelen langt raskare om du søkjer etter ordet «publisert» enn om du t.d. brukar H for å hoppa frå overskrift til overskrift. Å bruka H vil sjølvsagt òg føra relativt raskt fram til det du vil lesa, men ikkje like raskt som når du søkjer.

VoiceOver hugsar tidlegare ord du har søkt etter. Vil du gå til neste førekomst av same ordet, kan du trykkja VO+G. Har du lese ein artikkel i Bergens Tidende og så går inn på ein ny artikkel, kan du altså trykkja VO+G for å gå direkte til ordet «publisert» på den sida.

Etterkvart som du sjølv blir meir kjend på ulike sider, kan du prøva å leggja merke til om det står faste tekstar rett i nærleiken av det du ønskjer å lesa.

### <span id="page-44-0"></span>Leser

Safari har ein funksjon som er svært nyttig for både blinde og svaksynte. Den vert kalla «Leser». Lesaren kan ikkje brukast overalt, men i svært mange nettaviser kan du bruka den når du har gått inn på ein artikkel. Når du aktiverar lesaren, vert nesten alt bortsett frå artikkelteksten rydda vekk. Du slepp då å trykkja H fleire gonger for å finna teksten på sida. Du slepp å leita etter spesielle ord som står rett over teksten. Du slepp òg å pila gjennom lenkjer som "Del på Facebook", "Del på Twitter" osv. som ofte står mellom artikkeloverskrifta og artikkelteksten. Det einaste du treng å gjera, er å trykkja kommandoen for å visa lesaren, og så kan du setja i gang å lesa teksten. Du kan t.d. trykkja VO+A for å lesa alt eller andre lesekommandoar for å lesa linje for linje eller avsnitt for avsnitt. Er det ein lang tekst, kan du ta pause ved å trykkja CTRL og starta igjen ved å trykkja VO+A.

Kommandoen for å visa lesaren er KOMMANDO+SKIFT+R (Reader). Når du har lese artikkelteksten, kan du gå tilbake til førre side på vanleg måte.

### <span id="page-44-1"></span>**Tabellar**

For å hoppa frå tabell til tabell på ei webside kan du bruka kommandoen T eller SKIFT+T for å gå motsett veg. I webrotoren VO+U kan du finna ei liste over alle tabellar på sida.

Kommandoen T kan òg brukast for å finna raskt fram til den teksten du ønskjer å lesa, dersom du veit at teksten står i ein tabell. Du kan då trykkja T ein eller fleire gonger for å koma til tabellen du vil lesa. Klikkar du til dømes på lenkja Logg inn på [www.nlb.no](http://www.nlb.no/) og søkjer etter 611823, vil du finna kun eitt treff. Det er dagens versjon av Aftenposten. Når du får opp berre eitt treff på NLB, står det alltid i ein tabell, og du kan trykkja t for å koma rett til treffet.

For å lesa ein tabell kan du bruka VO+PIL. Vo+PIL HØGRE les ei og ei celle frå venstre mot høgre. VO+PIL VENSTRE les ei og ei celle frå høgre mot venstre. VO+PIL NED les ei og ei celle nedover i den kolonna du står. VO+PIL OPP les ei og ei celle oppover di den kolonna du står.

Når du trykkjer VO+PIL HØGRE vil talen òg lesa det som står i overskrifta for kolonna samtidig som verdien i den aktuelle cella vert lesen. På same måte er det når du trykkjer VO+PIL NED i ei kolonne. Då les talen først opp det som står heilt til venstre på raden før verdien i den aktuelle cella.

Du kan testa dette ved å gå inn på www.yr.no og lesa tabellen med vêret i dei største norske byane. Trykkjer du VO+PIL HØGRE, vil talen først lesa namnet på dagen, som står øvst i kvar kolonne, og så verdien i den aktuelle cella. Trykkjer du VO+PIL NED i ei kolonne, les talen først namnet på byen, som står heilt til venstre, og så verdien i den aktuelle cella.

Det finst fleire kommandoar som kan vera nyttige når du les ein tabell. VO+R les namnet på raden du står på. Står du i tabellen med vêret i dei største norske byane på www.yr.no, vil talen lesa namnet på byen.

Kommandoen VO+C les namnet på kolonna du står i. I tabellen med vêret i dei største norske byane vil du få vita namnet på dagen.

Trykkjer du VO+R raskt to gonger, får du først høyra radoverskrifta, og deretter les talen til slutten av raden frå der du står. Me tar utgangspunkt i at du står i tabellen med vêret i dei største norske byane og at tabellen viser vêret for tysdag, onsdag og torsdag. Viss du står i kolonne 3 rad tre, står du i cella som viser vêret i Bergen på onsdag. Trykkjer du VO+R raskt to gonger, vil talen først lesa «Bergen». Så les den kolonneoverskrifta «onsdag» og deretter vêret for onsdag. Så kjem kolonneoverskrifta for neste kolonne (torsdag) og til slutt vêret for torsdag.

På same måte kan du òg trykkja VO+C raskt to gonger. Då les talen først kolonneoverskrifta, så radoverskrifta for den aktuelle rada og til slutt verdien i cella. Med utgangspunkt i at du står i kolonne tre og rad tre i tabellen med vêret i dei største norske byane, vil talen lesa «onsdag», «Bergen», vêret i Bergen, «Stavanger», vêret i Stavanger, «Kristiansand» vêret i Kristiansand osv.

Skal du få talen til å lesa ei heil rad, må du altså stå til venstre på rada når du trykkjer VO+R to gonger. Og for å få talen til å lesa heile kolonna, må du stå på toppen når du trykkjer VO+C to gonger.

To andre kommandoar som kan vera aktuelle, er VO+SKIFT+T for å lesa kolonneog radnummer, og VO+SKIFT+T to gonger for å få vita talet på kolonner og rader i tabellen.

### <span id="page-45-0"></span>Navigera mellom sider

For å opna ein ny nettstad kan du bruka den vanlege Safari-kommandoen KOMMANDO+L Du kan òg finna menyvalet "Åpne nettsted..." på Arkiv-menyen. For at du skal kunna skriva inn adressa til ei ny nettside, må hurtignavigering vera av. Viss hurtignavigering er på, vert det du skriv tolka som bokstavkommandoar, og du kjem ned igjen i teksten på den nettsida du er på.

Du skal eigentleg kunna gå tilbake til førre webside med KOMMANDO+PIL VENSTRE. Dette fungerer viss du slår VoiceOver av, men når VoiceOver er på, skjer det ikkje noko. Har du ein Mac med Touch Bar, finn du Tilbake-knappen rett til høgre for ESCAPE, og du kan dobbeltklikka der. På ein Mac utan Touch Bar kan du slå av VoiceOver med KOMMANDO+F5 og trykkja KOMMANDO+PIL VENSTRE. Då kjem du til førre side. Så trykkjer du KOMMANDO+F5 for å slå VoiceOver på igjen. Du kan òg finna menypunktet "Tilbake" på menyen Logg.

Om du vel å bruka menyen, eller du slår av VoiceOver før du trykkjer KOMMANDO+PIL VENSTRE, vert det nokså tungvint.

### <span id="page-46-0"></span>Definera tast for å gå til førre side

I staden for å slå av VoiceOver eller bruka menyen for å gå til førre side, finst det heldigvis ei enklare løysing. På Mac er det mogeleg å laga sine eigne tastekommandoar. For å gjera det kan du gå fram slik:

- 1. Trykk VO+M for å gå til menylinja.
- 2. Pil ned til Systemvalg, og klikk på dette valet.
- 3. Trykk VO+PIL HØGRE til «Valgpaneler rullefeltområde», og handter det med VO+SKIFT+PIL NED.
- 4. Trykk VO+PIL HØGRE til knappen Tastatur, og klikk på den med VO+MELLOMROM.
- 5. Trykk VO+PIL HØGRE «Snarveier fane», og klikk på den med VO+MELLOOMROM.
- 6. Trykk VO+PIL HØGRE til «Snarveiskategorier tabell», og handter tabellen med VO+SKIFT+PIL NED.
- 7. Trykk VO+PIL HØGRE til «Programsnarveier», og avslutt handteringa av tabellen med VO+SKIFT+PIL OPP.
- 8. Trykk VO+PIL HØGRE til «Legg til knapp», og klikk på den med VO+MELLOMROM.
- 9. Trykk VO+PIL VENSTRE til «Programmer lokalknapp», og klikk på knappen med VO+MELLOMROM.
- 10.Pil ned til Safari eller trykk s. Klikk med VO+MELLOMROM.
- 11.Trykk VO+PIL HØGRE til «Menynavn rediger tekst».
- 12.Skriv "Tilbake". Dette må skrivast nøyaktig slik det står i menyen, med store og små bokstavar.
- 13.Trykk VO+PIL HØGRE til «Tastatursnarvei rediger tekst».
- 14.Trykk kommandoen du vil bruka. Me foreslår KOMMANDO+B for «Back».

KOMMANDO+T er alt i bruk for "Ny fane", så difor kan den ikkje brukast.

- 15.Trykk VO+PIL HØGRE til «Legg til-knapp», og klikk med VO+MELLOMROM.
- 16.Avslutt med KOMMANDO+Q.

No kan du trykkja KOMMANDO+B kvar gong du ønskjer å gå tilbake til førre side. Dersom du ønskjer det, kan du laga ein tilsvarande kommando for å gå framover til sider du har vore inne på, men du må sjekka grundig at du ikkje brukar ein kommando som alt er i bruk til noko anna. Dei fleste har kanskje mindre behov for å bla framover. Ofte er det kanskje slik at ein les ein artikkel t.d. i ei nettavis, og så blar ein tilbake til framsida for å finna neste artikkel osv. Skal du inn igjen på same artikkelen ein gong til, kan du finna lenkja og klikka på den. Du kan finna "Fram" på «Logg-menyen», Eller du kan slå av VoiceOver, trykkja KOMMANDO+PIL HØGRE og slå VoiceOver på.

### <span id="page-47-0"></span>Fanebasert weblesing

Som i andre nettlesarar kan du ha mange faner opne samtidig i Safari. For å opna ei ny fane trykkjer du KOMMANDO+T. Du kjem då på adresselinja der du kan skriva adressa til den nye nettsida.

Du kan bla mellom opne faner ved å bruka "Vindu-menyen". Der står det òg at du skal kunna trykkja KOMMANDO+SKIFT+PIL HØGRE for å gå til neste fane og KOMMANDO+SKIFT+PIL VENSTRE for å gå til førre fane. Desse kommandoane fungerer viss du slår VoiceOver av, men når VoiceOver er på, fungerer dei ikkje.

Du kan trykkja KOMMANDO+F5, KOMMANDO+SKIFT+PIL VENSTRE/HØGRE og KOMMANDO+F5 igjen for å bla mellom faner. Men viss du brukar fanebasert weblesing ofte, bør du laga dine eigne tastekommandoar for å bla mellom faner. (Sjå førre avsnitt om korleis du lagar eigne snarvegar.)

### <span id="page-47-1"></span>Skjema på websider

Mange websider inneheld såkalla skjema som kan fyllast ut. Eit døme på eit skjema er innskrivingsfeltet på Google. Skjema kan vera enkle eller svært kompliserte. I ein del tilfelle kan det vera vanskeleg å finna ut kva informasjon som skal fyllast ut i eit skjema. Eit skjema kan innehalda mange av dei same elementa som ein dialogboks i t.d. Microsoft Word. Det kan vera redigeringsfelt, kombinasjonsboksar, avkryssingsboksar, listeboksar, alternativknappar og kommandoknappar.

For å fylla ut eit skjema må du i dei fleste tilfella slå av hurtignavigering. Sidan VoiceOver kan bruka bokstavkommandoar for å hoppa til ulike element på websider, vil du hamna på heilt andre stader enn der søkefeltet er, viss du prøver å skriva utan å slå av hurtignavigering. Ønskjer du å søkja på ordet «Hovseter» i ei avis og skriv H utan å slå av hurtignavigering, vil VoiceOver hoppa til neste overskrift på sida. (H er kommandoen for å hoppa til overskrift.) Du må då flytta VoiceOver-markøren tilbake til redigeringsfeltet og så slå av hurtignavigering.

Det er ulike måtar å gå gjennom og utforska eit skjema på. Du kan bruka TAB-tasten. Du kan pila gjennom skjemaet, eller du kan nytta bokstavkommandoar. Det mest sannsynlege er nok at du må kombinera desse måtane for å få best mogeleg oversikt over skjemaet.

#### <span id="page-48-0"></span>**Skiemakontrollar**

VoiceOver har kommandoar for å gå direkte til dei fleste skjemakontrollar på ei side. I tillegg kan du få opp ei liste over alle skjemakontrollane på ei side ved å opna webrotoren VO+U og velja lista "Skjemakontroller".

Den generelle kommandoen for å hoppa frå skjemakontroll til skjemakontroll på ei side er J. Med denne kommandoen kan du finna både redigeringsfelt, knappar, avkryssingsboksar, kombinasjonsboksar osv. Viss du synest det er vanskeleg å hugsa alle kommandoane for å gå direkte til dei ulike skjemakontrollane, kan J gjera nytten.

Den skjemakontrollen ein sannsynlegvis oftast har bruk for å finna, er innskrivingsfelt (redigeringsfelt). Slike felt finst på alle sider der ein har behov for å skriva inn noko. Kommandoen for å finna redigeringsfelt er F.

Med kommandoen B kan du gå direkte til ein kommandoknapp eller lokalknapp på ei side. Kommandoknappar er knappar som utfører ei handling direkte som søk-knapp, OK-knapp osv. I ein del tilfelle kan det vera svært nyttig å kunna hoppa direkte til slike knappar.

På ein del sider kan ein finna lokalknappar. Ein lokalknapp er det same som i Windows vert kalla kombinasjonsboks eller rullegardinboks. Slike boksar/knappar kan t.d. vera nedlastingssider der ein skal velja kva land ein er frå.

Lokalknappar fungerer som ein meny. Du opnar den ved å klikka på knappen med VO+MELLOMROM. Du kan pila opp og ned eller bruka forbokstaven til det valet du vil gjera.

Den raskaste måten å finna Norway på i ein lokalknapp som inneheld ei liste med land, kan ofte vera å trykkja o. Deretter kan du pila ein gong opp. Grunnen er at det ofte er svært mange val som begynner med bokstaven n.

Når det gjeld radioknappar, avkryssingsboksar og kommandoknappar, er det òg mogeleg å arbeida med desse når hurtignavigering er på. Du kan t.d. velja ein knapp i ei gruppe med radioknappar ved å klikka på knappen med VO+MELLOMROM.

For å gå direkte til avkryssingsboksar brukar ein C (check box).

I mange tilfelle kan teksten som høyrer til ein bestemt skjemakontroll, vera plassert slik at det er vanskeleg å finna ut kva tekst som høyrer til den knappen eller boksen markøren står på. Då kan det lønna seg å bruka VO+PIL VENSTRE eller HØGRE for å finna ut kva tekst som står i nærleiken.

### <span id="page-49-0"></span>**Nettsidepunkt**

Når ei side vert opna i Safari vil VoiceOver automatisk oppretta såkalla nettsidepunkt på sida. VoiceOver "vurderer" den visuelle designen på sida og grupperer objekta på sida. Det vert oppretta eit automatisk nettsidepunkt på det første objektet i kvar gruppe. Når hurtignavigering er på, kan du bruka N for å gå til neste automatiske nettsidepunkt og SKIFT+N for å gå til førre punkt.

Du kan òg oppretta dine eigne punkt på ei nettside. Desse punkta kan du då finna i webrotoren, eller du kan bruka ein kommando for å hoppa til eit punkt. I fleire av skjermlesarane for Windows blir slike nettsidepunkt ofte kalla "sidemerke".

Er det til dømes slik at kvar gong du går inn på [www.nlb.no](http://www.nlb.no/) er du ofte berre interessert i å finna lenkja «Logg inn», kan du laga eit nettsidepunkt på denne lenkja.

Kommandoen for å oppretta eit nettsidepunkt er VO+KOMMANDO+SKIFT+¨ (tasten til høgre for å). Du går til eit nettsidepunkt med VO+KOMMANDO+¨ (tasten til høgre for å). Du går til førre nettsidepunkt på sida med VO+KOMMANDO+Å. For å fjerna eit nettsidepunkt brukar du VO+KOMMANDO+SKIFT+Å.

### <span id="page-49-1"></span>Bokmerke

Er det visse sider du brukar ofte, kan det vera ein fordel å leggja sida inn i bokmerkemenyen. Dette gjeld spesielt dersom sida har ei lang og kronglete adresse. For dei fleste er det enklare å finna ei adresse som

<https://www.applevis.com/guides/macs-mail-app-explained>

i bokmerkemenyen enn å skriva alt saman. Skal du leggja til ei side i bokmerkemenyen, kan du trykkja KOMMANDO+D. Det kjem opp ei dialogrute som du må handtera. Først er det ein lokalknapp der du kan velja kva mappe du vil ha bokmerket i. Det kan ril dømes vera "Bokmerker" eller "Favoritter". Vel du "Bokmerker", legg det seg på Bokmerkemenyen.

Det neste du kjem til i dialogen er et redigeringsfelt der du kan skriva namnet på bokmerket. Ofte er forslaget som står der, heilt OK, men andre gonger kan det vera greitt å gi bokmerket eit eige namn. Går du vidare i dialogboksen, kjem du til "Avbrytknapp" og "Legg til-knapp". Klikk på Legg til når alt er slik du vil ha det.

Du kan redigera bokmerka dine ved å gå inn på "Rediger bokmerker" på Bokmerkermenyen.

# <span id="page-50-0"></span>Nokre tastekommandoar på Mac

Det finst svært mange tastekommandoar som kan brukast på Mac. Her vil me berre gi ein oversikt over ein del av kommandoane. Du kan finna ei meir fullstendig liste på <https://support.apple.com/no-no/HT201236>

Mesteparten av lista du finn i dette heftet er eit utdrag av det du finn på denne websida.

### <span id="page-50-1"></span>Klippa ut, kopiera, lima inn og andre vanlege snarvegar

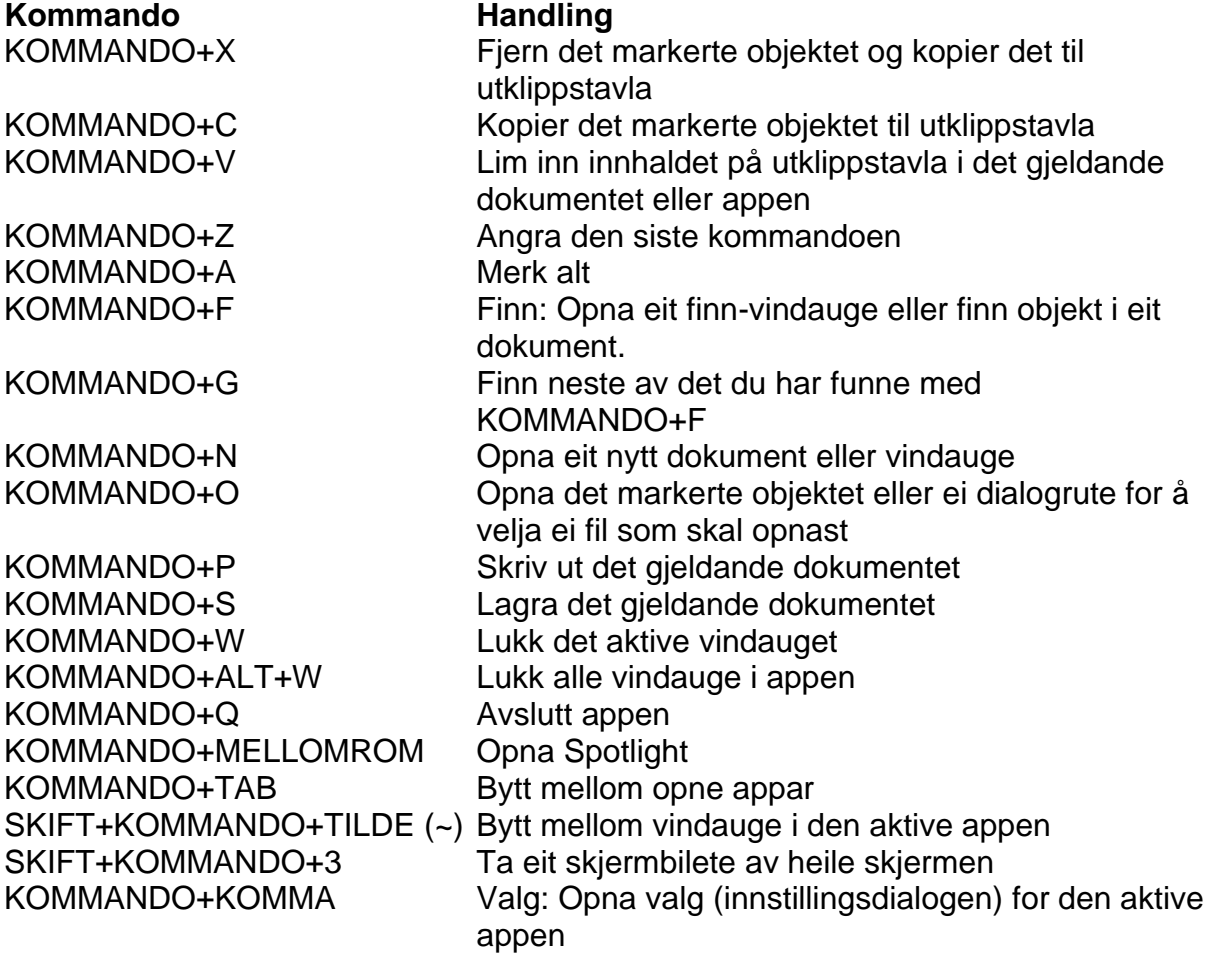

### <span id="page-51-0"></span>Dokumentkommandoar

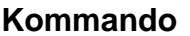

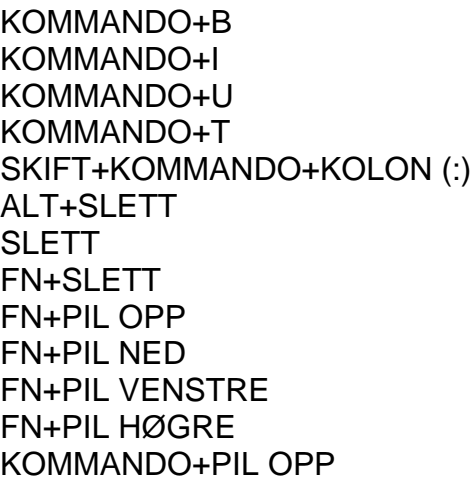

KOMMANDO+Ø Venstrejuster

#### **Handling**

Halvfeit skrift på eller av Kursiv skrift på eller av Understreking på eller av Vis eller gøym Fonter-vindauget Vis Stavekontroll og grammatikk-vindauget Slett ordet til venstre for innsettingspunktet Slett teiknet til venstre for innsettingspunktet Slett teiknet til høgre for innsettingspunktet Side opp Side ned Hjem: Gå til byrjinga av dokumentet Slutt: Gå til slutten av dokumentet Flytt innsettingspunktet til byrjinga av dokumentet KOMMANDO+PIL NED Flytt innsettingspunktet til slutten av dokumentet KOMMANDO+PIL VENSTRE Flytt innsettingspunktet til byrjinga av linja KOMMANDO+PIL HØGRE Flyt innsettingspunktet til slutten av linja ALT+PIL VENSTRE Flytt innsettingspunktet til byrjinga av førre ord ALT+PIL HØGRE Flytt innsettingspunktet til slutten av neste ord SKIFT+KOMMANDO+PIL OPP Merk teksten frå innsettingspunktet til byrjinga av dokumentet SKIFT+KOMMANDO+PIL NED Merk teksten frå innsettingspunktet til slutten av dokumentet SKIFT+KOMMANDO+PIL VENSTRE Merk teksten frå innsettingspunktet til byrjinga av linja SKIFT+KOMMANDO+PIL HØGRE Merk teksten frå innsettingspunktet til slutten av linja SKIFT+PIL OPP Merk teksten frå innsettingspunktet til same posisjon på linja over SKIFT+PIL NED Merk teksten frå innsettingspunktet til same posisjon på linja under SKIFT+PIL VENSTRE Merk eitt teikn mot venstre SKIFT+PIL HØGRE Merk eitt teikn mot høgre ALT+SKIFT+PIL OPP Merk frå innsettingspunktet til byrjinga av avsnittet ALT+SKIFT+PIL NED Merk frå innsettingspunktet til slutten av avsnittet ALT+SKIFT+PIL VENSTRE Merk til byrjinga av ordet, så vidare til neste ord osv. ALT+SKIFT+PIL HØGRE
Merk til slutten av ordet osv.

KOMMANDO+Æ Høgrejuster KOMMANDO+Å Sentrer SKIFT+KOMMANDO+S Vis dialogen Arkiver som

### <span id="page-52-0"></span>Kommandoar i Finder

**Kommando Handling** 

KOMMANDO+I Vis Info-vindauget for den merka fila SKIFT+KOMMANDO+C Opna Datamaskin-vindauget SKIFT+KOMMANDO+D Opna skrivebordsmappa SKIFT+KOMMANDO+F Opna vindauget Alle filer SKIFT+KOMMANDO+G Opna eit Gå til mappe-vindauge SKIFT+KOMMANDO+H Opna heimemappa SKIFT+KOMMANDO+I Opna iCloud drive SKIFT+KOMMANDO+K Opna Nettverk-vindauget ALT+KOMMANDO+L Opna mappa Nedlastinger SKIFT+KOMMANDO+O Opna mappa Dokumenter SKIFT+KOMMANDO+R Opna AirDrop-vindauget KONTROLL+SKIFT+KOMMANDO+T Legg til merka Finder-objekt i Dock SKIFT+KOMMANDO+U Opna mappa Verktøy KOMMANDO+J Vis dialogen Visningsvalg KOMMANDO+N Opna eit nytt Finder-vindauge SKIFT+KOMMANDO+N Lag ny mappe ALT+KOMMANDO+V Flytt: flytt filene på utklippstavla frå

KOMMANDO+PIL NED Opna det merka objektet PIL HØGRE **Opna den valde mappa** PIL VENSTRE Lukk mappe SKIFT+KOMMANDO+SLETT Tøm papirkorga

KOMMANDO+E Mat ut markert disk eller volum KOMMANDO+F Start eit Spotligt-søk i Finder-vindauget KONTROLL+KOMMANDO+T Legg til det merka objektet i sidepanelet ALT+KOMMANDO+S Vis eller gøym sidepanelet i Finder-vindauge noverande plassering til gjeldande plassering KOMMANDO+1 Vis filene i Finder-vindauget som symbol KOMMANDO+2 vis filene i Finder-vindauget som ei liste KOMMANDO+3 Vis filene i Finder-vindauget som kolonner KOMMANDO+4 Vis filene i Finder-vindauget gallerivisning KOMMANDO+PIL OPP Opna mappa som inneheld gjeldande mappe KOMMANDO+SLETT Flytt det valde objektet til papirkorga

### <span id="page-52-1"></span>Tastekommandoar i Mail

**Kommando Handling** KOMMANDO+N Ny melding KOMMANDO+O (eller RETUR) Opna melding KOMMANDO+R Svar på melding KOMMANDO+SKIFT+R Svar til alle KOMMANDO+SKIFT+D Send melding KOMMANDO+SKIFT+F Vidaresend KOMMANDO+W Lukk vindauge KOMMANDO+SKIFT+W Lukk alle vindauge KOMMANDO+SKIFT+A Legg ved fil ALT+KOMMANDO+F Postkassesøk KOMMANDO+SKIFT+M Gøym postkasseliste KOMMANDO+L Vis sletta meldingar ALT+KOMMANDO+SKIFT+H Gøym favorittlinja KOMMANDO+SKIFT+N Hent all ny e-post

### <span id="page-53-0"></span>Tastekommandoar i Safari

#### **Kommando Handling**

KOMMANDO+SKIFT+R Vis Leser KOMMANDO+SKIFT+B Vis eller gøym favorittlinja KOMMANDO+SKIFT+T Vis eller gøym fanelinja KOMMANDO+SKIFT+L Vis eller gøym sidepanel KOMMANDO+ALT+L Vis Nedlastinger KOMMANDO+R Last inn sida på nytt KOMMANDO+Y Vis eller gøym Logg KOMMANDO+SKIFT+H Heim: Til startsida KOMMANDO+D Legg til bokmerke KOMMANDO+ALT+B Rediger bokmerke KOMMANDO+SKIFT+D Legg til i leselista

KOMMANDO+L Gå til adresselinja/opna ny nettstad KOMMANDO+KONTROLL+1 Vis eller gøym sidepanelet for bokmerke KOMMANDO+KONTROLL+2 Vis eller gøym sidepanelet for leseliste KOMMANDO+VENSTRE PIL Tilbake (fungerer berre når VoiceOver er av) KOMMANDO+PIL HØGRE Fram (fungerer berre når VoiceOver er av)

### <span id="page-53-1"></span>Kommandoar i VoiceOver

VoiceOver har meir enn 650 ulike kommandoar. I dette heftet har me berre tatt med nokre få av desse kommandoane.

Du kan skriva VO+H to gonger for å koma inn i ei liste med tastekommandoar. Kommandoane er delte inn i ulike kategoriar som generelt, navigasjon, tekst, osv. Dette er sannsynlegvis den enklaste måten å finna ein kommando på.

Når me skriv VO i lista over kommandoar, vil det seia at du anten skal halda inne KONTROLL (CTRL) OG ALT (TILVALG) eller CAPS LOCK. Du kan altså velja om du vil bruka KONTROLL+ALT eller CAPS LOCK som VoiceOver-tast.

#### **Kommando Handling**

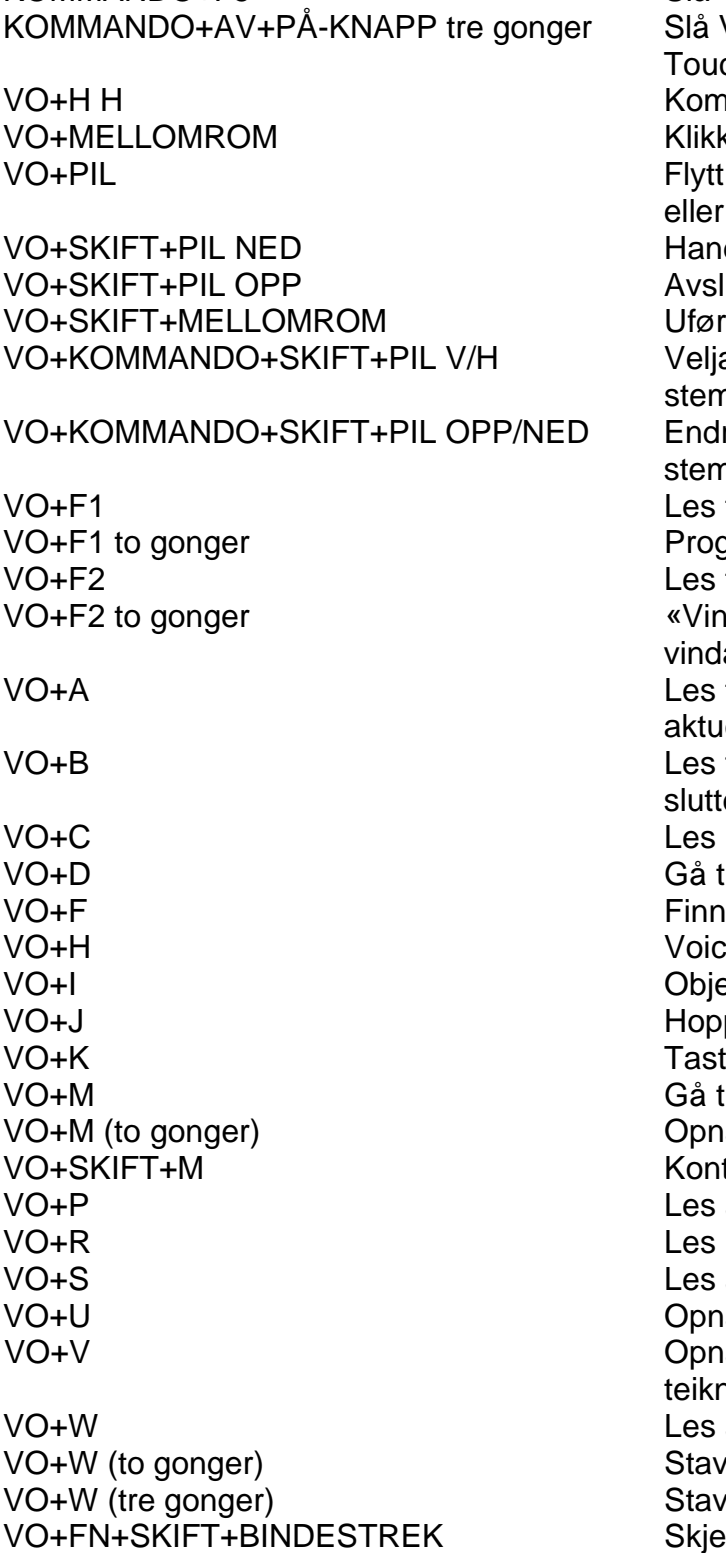

KOMMANDO+F5 Slå VoiceOver på/av Slå VoiceOver på av på Mac med Touch Bar Kommandohjelp Klikk på aktuelt element Flytt eit element venstre, høgre opp eller ned Handter eit element Avslutt handtering av eit element Ufør eit museklikk Velja endring av stemme, hastigheit, stemmeleie, volum eller intonasjon Endra stemme, hastigheit, stemmeleie, volum, intonasjon Les tittel på aktuelt program Programvelger-meny Les tittel på vindauga «Vindusvelger» viser liste over opne vindauga Les til slutten av dokumentet frå aktuell posisjon Les frå byrjinga av dokumentet til slutten Les kolonneoverskrift Gå til Dock VoiceOver-hielp Objektveljar (item chooser) Hopp til tilknytta element Tastaturhjelp Gå til menylinja Opna tilleggsmeny Kontekstavhengig meny Les aktuelt avsnitt Les radoverskrift Les aktuell setning Opna webrotoren Opna stemmerotoren, endra lesing av teikn, skriveekko m.m. Les aktuelt ord Stav aktuelt ord Stav aktuelt ord fonetisk Skjermteppe på/av

### <span id="page-55-0"></span>Kommandoar med hurtignavigering

#### **Kommando Handling**

PIL VENSTRE+PIL HØGRE Slå hurtignavigering på/av PIL HØGRE Flytt til neste element PIL VENSTRE Flytt til førre element PIL VENSTRE+PIL OPP Endra rotorinnstilling

PIL NED+PIL HØGRE
Handtera eit element PIL OPP+PIL NED Klikk på eit element

PIL HØGRE+PIL OPP Endra rotorinnstilling motsett veg PIL OPP Gå til førre element som er valt med rotorinnstillinga<br>PIL NED Gå til neste element som er valt med Gå til neste element som er valt med rotorinnstillinga PIL VENSTRE+PIL NED Avslutt handtering av eit element